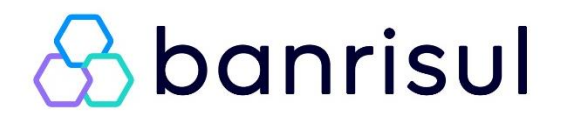

# COBRANÇA ELETRÔNICA BANRISUL

Versão 2.1.0.6

Unidade de Atendimento e Serviços Banco do Estado do Rio Grande do Sul S/A

# Sumário

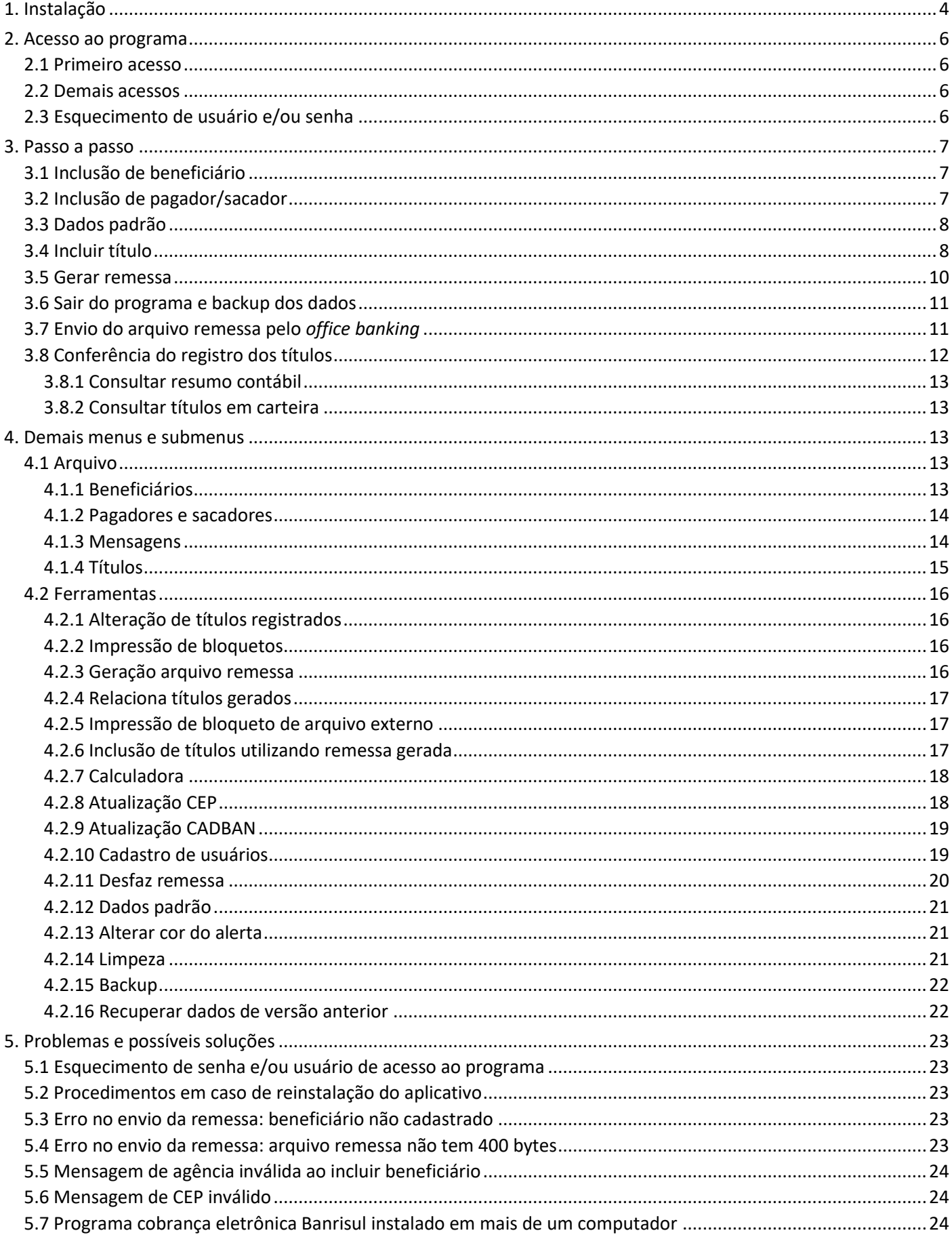

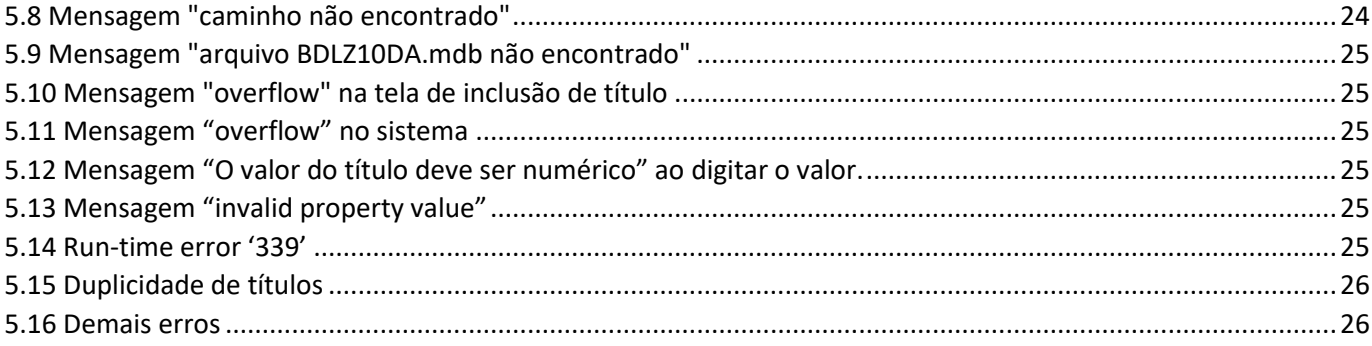

# <span id="page-3-1"></span><span id="page-3-0"></span>**Observação Importante: em caso de reinstalação do programa, para maior segurança, deverá ser feito backup do programa – que pode ser realizado ao fechar o aplicativo – ou com o programa aberto em Ferramentas > Backup.**

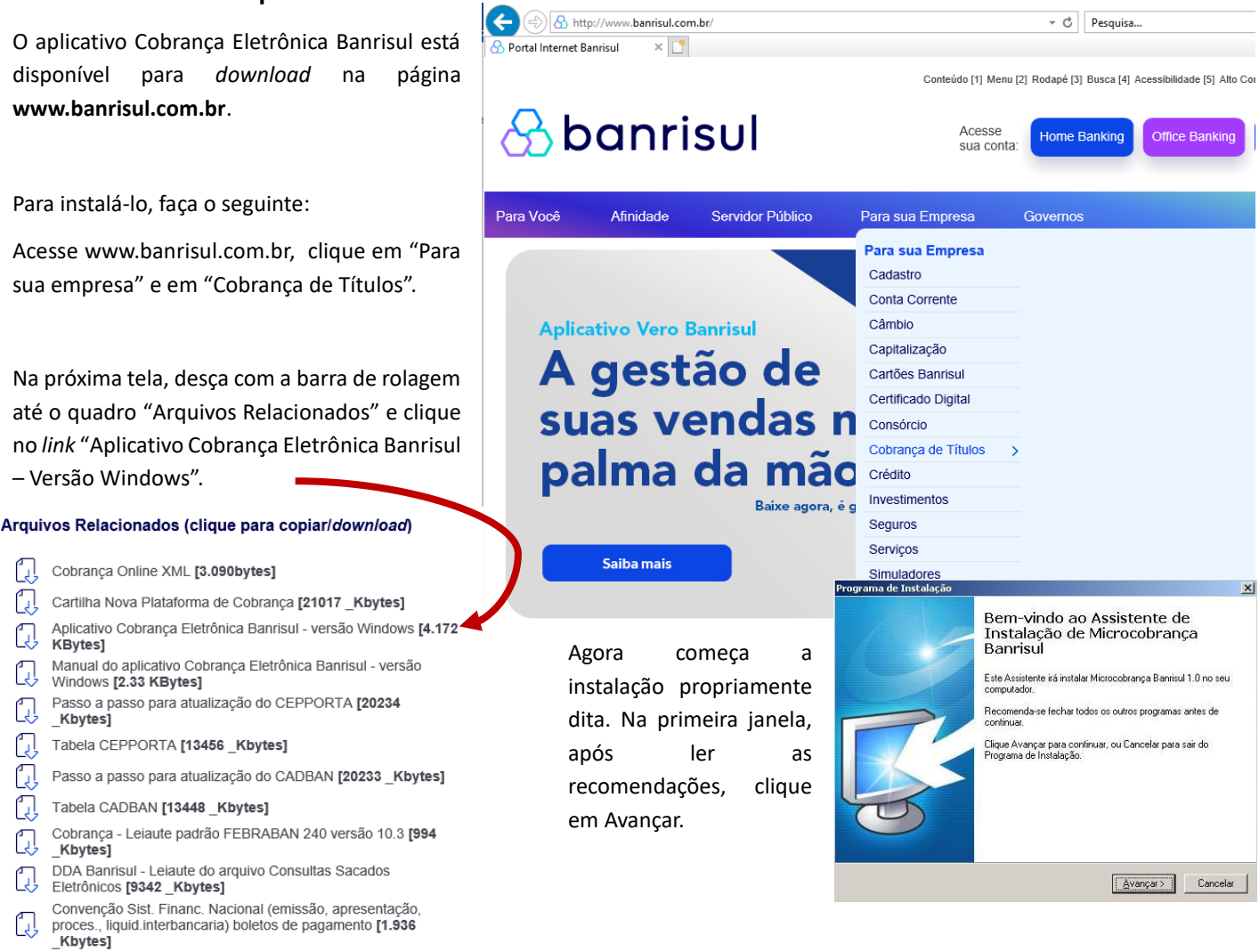

alterá clican Procu

Na 2ª tela, o programa sugere um caminho de instalação (C:\Microcobranca) mas, se você preferir, altere-o clicando em Procurar. Após, clique em Avançar.

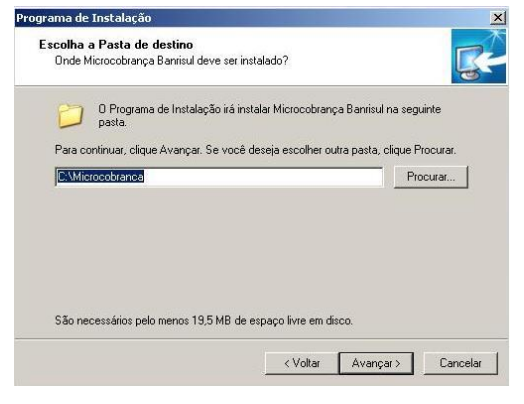

Na 3ª tela, você pode escolher em que pasta do menu Iniciar será criado o atalho. O programa já indica um local padrão

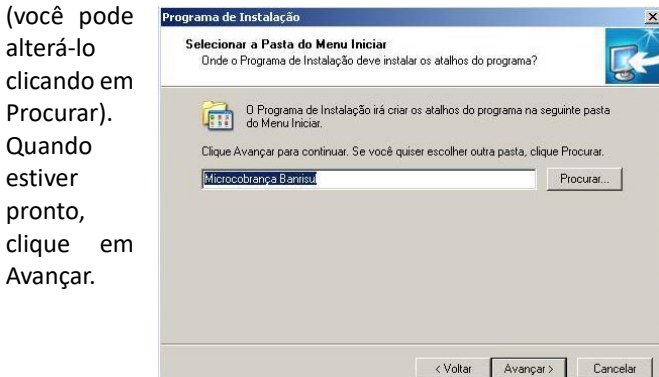

Na 4ª tela, o programa oferece a criação de um ícone na área de trabalho (desktop). Se você não quiser, desmarque a opção. Clique em Avançar.

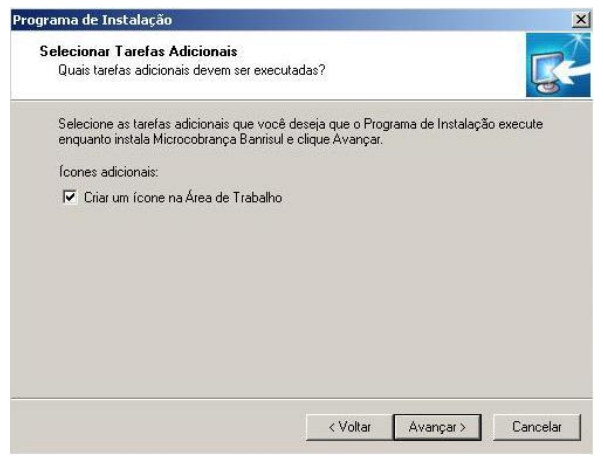

Na 5ª tela, é exibido o resumo da instalação que será feita: onde o programa será instalado, onde encontrar o atalho no menu iniciar e se terá ou não ícone na área de trabalho. Se estiver tudo certo, clique em Instalar. Para alterar algo, clique em Voltar até chegar na tela que terá modificações.

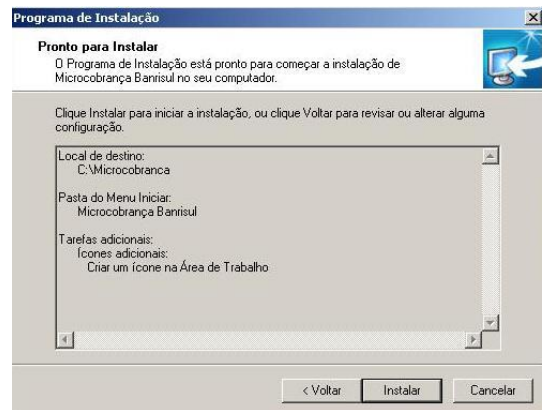

Na 6ª tela, aparece a barra de execução para mostrar o andamento da instalação propriamente dita.

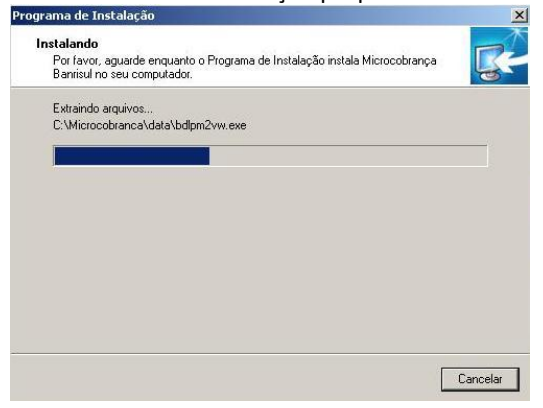

Na 7ª e última tela, o usuário é informado do término da instalação. Clique em Concluir.

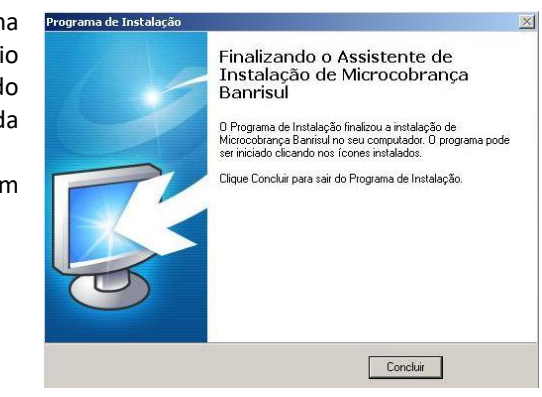

**Observação:** para instalações em rede, sugerimos que o técnico responsável pela rede de computadores da empresa acompanhe todo o processo. Destacamos que o aplicativo não deve ser utilizado para inclusão de dados por mais de um computador simultaneamente.

#### <span id="page-5-4"></span><span id="page-5-0"></span>**2. Acesso ao programa**

#### <span id="page-5-1"></span>**2.1 Primeiro acesso**

Microcobrança Banrisu  $\times$ Apenas no primeiro acesso após a instalação, aparece a seguinte mensagem: É obrigatório informar um usuário com perfil 'Administrador'

Ao clicar em OK é exibida a tela de cadastramento de usuários. Digite os dados e clique em OK. Neste momento não será possível alterar o perfil para "Usuário".

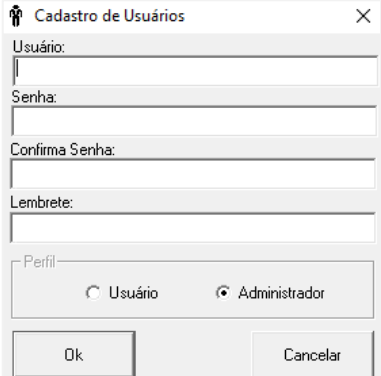

**Usuário:** campo alfanumérico com capacidade para 50 caracteres. \* **Senha:** campo alfanumérico com até 50 caracteres. \* **Confirma senha:** repetir a senha digitada no campo anterior. **Lembrete:** dica que auxilie o usuário a lembrar da senha escolhida. Limite de 50 caracteres. \* Não há diferenciação de maiúsculas/minúsculas. Microcobrança Banrisul  $\times$ Logo após, aparece a confirmação de cadastramento. Administrador incluído com sucesso

## <span id="page-5-2"></span>**2.2 Demais acessos**

Nas outras vezes que o usuário acessar o programa, aparece uma janela para digitação do usuário e da senha. Assim que o usuário for digitado, aparece um link "Esqueci minha senha". Depois de digitados, clique em OK.

Em caso de esquecimento da senha, ao clicar no link, aparece uma nova janela com a dica digitada no momento do cadastramento do usuário.

#### <span id="page-5-3"></span>**2.3 Esquecimento de usuário e/ou senha**

Se o cliente esquecer usuário e/ou senha, basta que ele digite BANRISUP nos dois campos da janela de login (não há diferenciação de letras maiúsculas e minúsculas).

Após este procedimento, sempre será exigido o cadastramento de um usuário com perfil de Administrador (como visto no item [Primeiro acesso\)](#page-5-4).

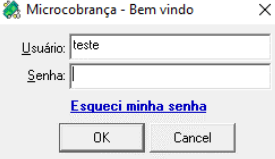

OK

OK

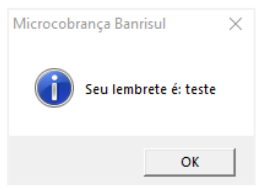

#### <span id="page-6-0"></span>**3. Passo a passo**

#### <span id="page-6-3"></span><span id="page-6-1"></span>**3.1 Inclusão de beneficiário**

Antes de digitar o primeiro título devemos cadastrar o código do Beneficiário. Este código é composto por 13 dígitos: os 4 primeiros correspondem ao código da agência do cliente, os próximos 7 são iguais a uma parte da conta corrente e os 2 últimos são chamados de dígitos verificadores. Ao contratar a Cobrança Banrisul, o cliente recebe este código que será sua identificação em nosso sistema. Caso não recorde do código, entre em contato com seu gerente ou alguém de sua agência. No primeiro acesso, após a digitação do usuário e da senha, aparece a janela para cadastramento do Beneficiário (caso isto não ocorra, clique em Arquivo > Beneficiários e na tela em branco clique com o botão direito do mouse e clique em incluir – comando também utilizado para incluir novos beneficiários).

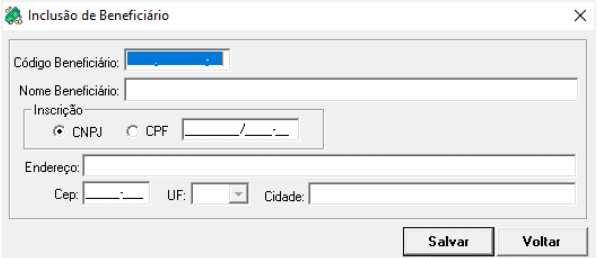

**- Código Beneficiário:** código com 13 dígitos fornecido pela agência.

**- Nome Beneficiário:** deve ser preenchido com a Razão Social da empresa ou com o nome do cliente no caso de pessoa física sem caracteres especiais (por exemplo: &, acentos, cedilha, etc.). Máximo de 40 caracteres.

**- Inscrição:** ao escolher entre CPF e CNPJ é modificada a quantidade de

dígitos exigidos (apenas números).

**- Endereço:** máximo de 40 caracteres.

**- CEP:** é validado de acordo com o conteúdo da tabela cepporta.txt (ver ite[m Atualização CEP\)](#page-17-1). Se estiver na tabela, os campos UF e Cidade são preenchidos automaticamente.

Com todos os campos preenchidos, clique em Salvar.

Observação: para cadastrar códigos beneficiários de agências acima de 1000, é necessário atualizar a tabel[a CADBAN](#page-18-0) clicando em ferramentas> atualização CADBAN apontando para o arquivo salvo.

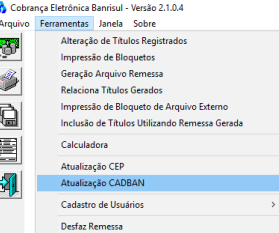

#### <span id="page-6-4"></span><span id="page-6-2"></span>**3.2 Inclusão de pagador/sacador**

O programa obrigatoriamente salva todos os pagadores/sacadores. A inclusão dos mesmos neste menu se torna opcional visto que cada vez que é gerado um título para uma nova inscrição esta será cadastrada automaticamente. Porém, fazer o cadastramento é útil quando os títulos forem emitidos contra os mesmos pagadores/sacadores frequentemente. Esta economia de tempo poderá ser vista no item [Incluir título.](#page-7-1)

Clique em Arquivo > Pagadores e Sacadores e na tela em branco, clique com o botão direito do mouse e clique em incluir para que

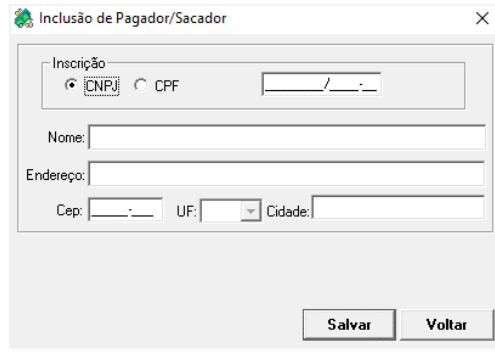

seja exibida a janela seguinte e preencha todos os campos.

**- Inscrição:** aqui, as opções são CNPJ e CPF. Caso o usuário tente digitar duas vezes a mesma inscrição (quaisquer das duas) aparecerá uma mensagem informando que o código digitado já foi cadastrado. Só é permitida a digitação de números.

**- Nome:** máximo de 35 caracteres sem usar caracteres especiais.

**- Endereço:** máximo de 35 caracteres sem usar caracteres especiais.

**- CEP:** é validado de acordo com o conteúdo da tabela cepporta.txt (ver item [Atualização CEP\)](#page-17-1). Se estiver na tabela, os campos UF e Cidade são preenchidos

#### automaticamente.

Os campos Nome, Endereço, CEP, UF e Cidade serão usados para o endereçamento do título.

Com todos os campos preenchidos, clique em Salvar.

**Observação: caso a recuperação de backup de uma versão anterior retorne pagadores com a inscrição "outros", alterar o cadastro do pagador informando um CPF ou CNPJ válido.**

## <span id="page-7-3"></span><span id="page-7-0"></span>**3.3 Dados padrão**

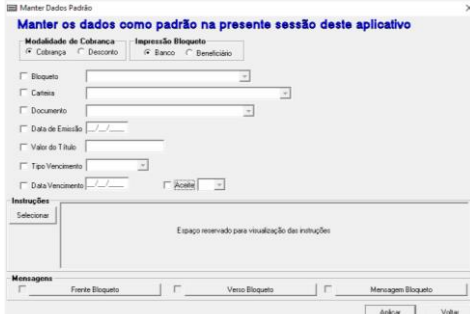

Quando muitos títulos possuem as mesmas opções de preenchimento (tipo de documento, valor do título, data de vencimento, etc.) o usuário pode definir alguns dados como padrão e, ao iniciar a digitação de um novo título, estes dados já estarão preenchidos. Para usar esta ferramenta, clique em Ferramentas > Dados Padrão, preencha os dados que deverão permanecer fixos e clique em Aplicar.

**Observação:** quando houver algo gravado como dado padrão, na primeira inclusão

de títulos da sessão aparece a seguinte mensagem: "Deseja utilizar os dados do modelo para efetuar a inclusão?" Com os botões Sim e Não. Se a escolha for Sim, todos os novos títulos da sessão trarão os dados definidos pelo usuário já preenchidos; se a escolha for Não, todos os títulos estarão em branco. A pergunta só será feita novamente se a janela Inclusão de Títulos for fechada.

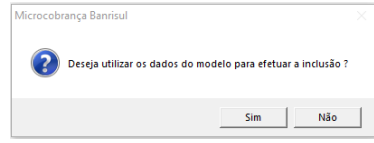

## <span id="page-7-2"></span><span id="page-7-1"></span>**3.4 Incluir título**

Para incluir títulos, clique em Arquivo > Títulos (ou clique no botão grifado na imagem) e, na janela que será aberta, clique com o botão direito do mouse em uma parte vazia e selecione Incluir. Aparecerá a janela a seguir:

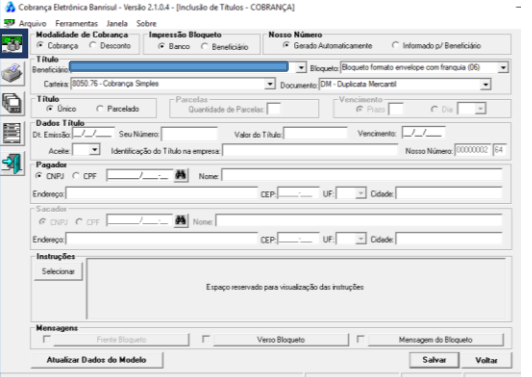

**Modalidade de Cobrança:** escolha entre as opções Cobrança ou Desconto.

**Impressão Bloqueto:** Banco ou Beneficiário. Caso a impressão do bloqueto seja responsabilidade do Banco, o cliente não conseguirá imprimi-lo no programa da Cobrança Eletrônica.

**Nosso Número:** Gerado Automaticamente ou Informado p/ Beneficiário. Quando a opção escolhida for Informado pelo Beneficiário, ele permite a digitação de 8 dígitos e calcula os dois últimos (dígitos verificadores).

**Título:**

**Beneficiário:** aparece a lista de todos os códigos de Beneficiários cadastrados no programa.

**Bloqueto:** as opções serão mostradas dependendo da escolha feita na caixa Impressão do Bloqueto (tabela abaixo). Na opção

de impressão pelo Banco, o bloqueto será impresso e enviado pelo Correio sendo repassado ao Beneficiário o custo do porte.

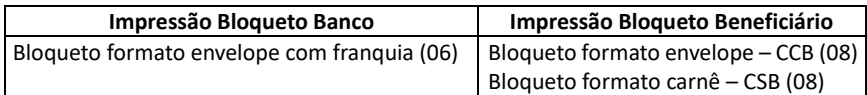

**Carteira:** tipo de cobrança que será enviada (cobrança simples, desconto eletrônico, etc.)

**Documento:** duplicata mercantil, duplicada de serviços, letra de câmbio, nota promissória ou título de terceiros.

**Título:** único ou parcelado. Se for parcelado, as caixas Parcelas e Vencimento são ativadas.

#### **Parcelas:**

**Quantidade de Parcelas:** após a digitação do título, serão criados todos os títulos referentes à quantidade de parcelas digitada.

## **Vencimento:**

**Prazo:** o programa calcula as datas de vencimento das parcelas mantendo o intervalo de dias definido pelo usuário entre elas.

**Dia:** todas as parcelas vencerão no mesmo dia mensalmente.

## **Dados Título:**

**Data Emissão:** formato DD/MM/AAAA.

**Seu Número:** campo alfanumérico de 10 caracteres, de preenchimento obrigatório, que ajuda a identificar o título. Se os títulos forem parcelados, o espaço diminui para 6 caracteres porque o sistema inclui o número da parcela atual e o número total de parcelas (por exemplo: se for a quarta parcela de um total de 10, ao final do Seu Número será acrescentado "0410"). Esta informação não pode ser utilizada em mais de um título para o mesmo beneficiário.

**Valor do Título:** valor do título ou, se parcelado, valor da parcela. O programa completa com ",00" (vírgula e 2 casas decimais) se não forem digitados os centavos.

**Vencimento:** data de vencimento do título ou, caso parcelado, vencimento da primeira parcela.

**Aceite:** S ou N. Esse campo indica se o Pagador aceitou o boleto, ou seja, se ele assinou o documento de cobrança que originou o boleto.

**Identificação do Título na Empresa:** campo opcional que auxilia o Beneficiário a identificar o título. Esta informação não será impressa no boleto, mas aparecerá nos relatórios para a empresa.

**Nosso Número:** campo numérico de 10 dígitos que identifica o título dentro do sistema de cobrança do Banrisul.

**Pagador:** todos os dados são obrigatórios: CNPJ/CPF, Nome, Endereço, CEP, UF e Cidade. Os dois últimos são preenchidos de acordo com o CEP digitado (caso ele conste na tabela cepporta.txt).

**Sacador:** Os campos desta caixa ficam ativos apenas para o Documento TT – Títulos de Terceiros. Todos os dados são obrigatórios: CNPJ/CPF, Nome, Endereço, CEP, UF e Cidade. Os dois últimos são preenchidos de acordo com o CEP digitado (caso ele conste na tabela cepporta.txt).

**Observação:** se o Pagador/Sacador tiver sido cadastrado anteriormente, basta clicar no botão com o desenho de binóculo , selecionar o Pagador/Sacador e todos os campos relativos serão preenchidos.

**Instruções:** ao clicar no botão Selecionar **e aberta a janela Seleção de Instruções**. Ao clicar em cada "+" a lista correspondente é exibida. Para selecionar as instruções, basta clicar na caixa □que está no início da instrução e em OK.

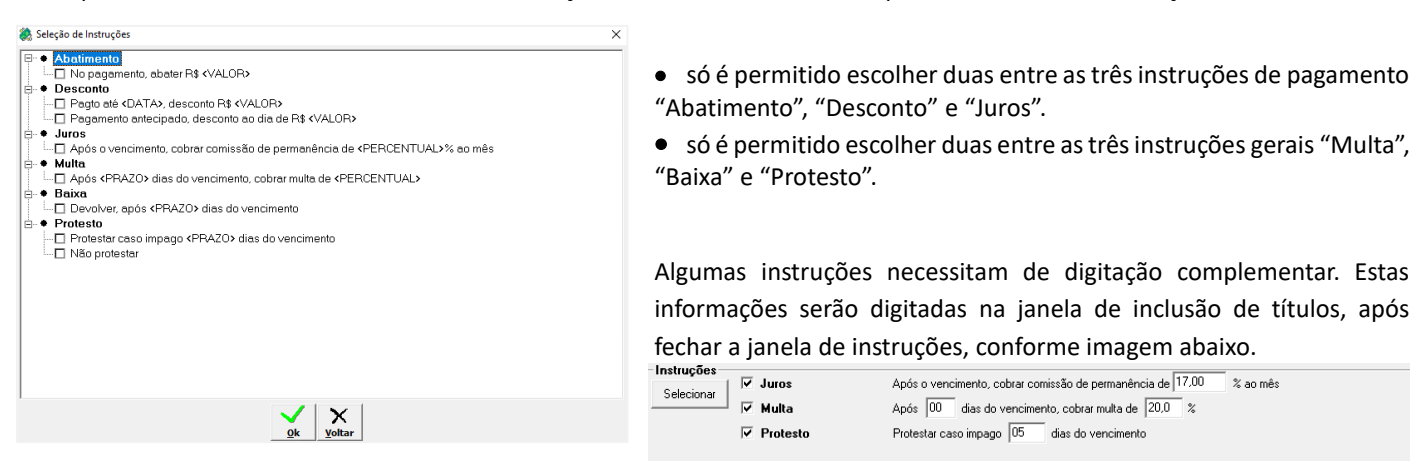

*Abatimento:* Um abono concedido no valor do título. Esta diminuição do valor é mantida mesmo após o vencimento do título.

*Desconto:* significa uma dedução no valor do título até a data estipulada pelo beneficiário. Pode ser concedido até a data de vencimento desse, ou seja, o desconto perde a validade após o vencimento do título.

*Juros:* é uma correção no valor do título quando pago em atraso. Deve ser indicado o percentual ao mês.

*Multa:* é uma "penalidade" pelo atraso. A partir do número de dias indicado na instrução, será cobrado o percentual informado pelo beneficiário.

*Baixa:* é o processo de retirar o título da carteira.

*Protesto:* é quando uma empresa ou pessoa solicita que o Banco encaminhe ao cartório para protesto de títulos não pagos.

**Mensagens:** Para incluir mensagens, basta escolher o local: Frente Bloqueto (acima do recibo do pagador), Verso Bloqueto (atrás do recibo do pagador, necessita impressão frente e verso) ou Mensagem do Bloqueto (dentro do campo 'informações de responsabilidade do beneficiário') e clicar no botão da mensagem. Será aberta uma janela que permitirá a digitação de uma nova ou a escolha de uma mensagem já cadastrada (Arquivo > Mensagens). Ao clicar em incluir no título ficará marcada a caixa referente ao tipo de mensagem preenchida.

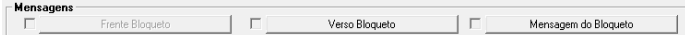

**Observação:** se o conteúdo utilizado no tipo "Mensagem do Bloqueto" for somente números, utilizar no máximo 10 dígitos.

Depois de todos os dados digitados, clique em Salvar ou Salvar e Imprimir (se o responsável pela impressão do bloqueto for o Banco, apenas o botão Salvar estará disponível). O programa Cobrança Eletrônica Banrisul sempre envia a impressão para a impressora padrão definida no Windows, portanto, selecione a impressora de sua preferência antes de abrir o aplicativo.

## <span id="page-9-1"></span><span id="page-9-0"></span>**3.5 Gerar remessa**

É **fundamental** o envio de um arquivo para o Banrisul com todos os dados. Assim, após a digitação dos bloquetos, clique em ferramentas > geração arquivo remessa (ou no botão grifado na imagem). Na parte superior, há filtros que podem auxiliar na localização dos títulos que serão registrados ou alterados. Selecione os títulos e clique em **gerar remessa**. Este comando irá abrir a janela para salvar o arquivo, escolha o local onde salvar o arquivo remessa. O programa tem por padrão o salvamento destes arquivos dentro da pasta criada automaticamente no primeiro uso denominada 'remessas'.

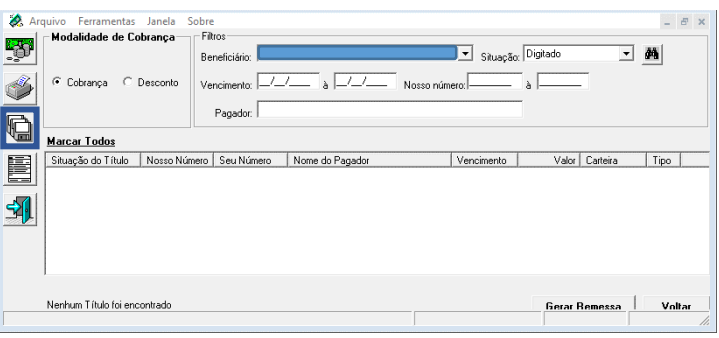

Sugerimos que seja criada uma pasta na área de trabalho (desktop) para que sejam salvos os arquivos por três motivos:

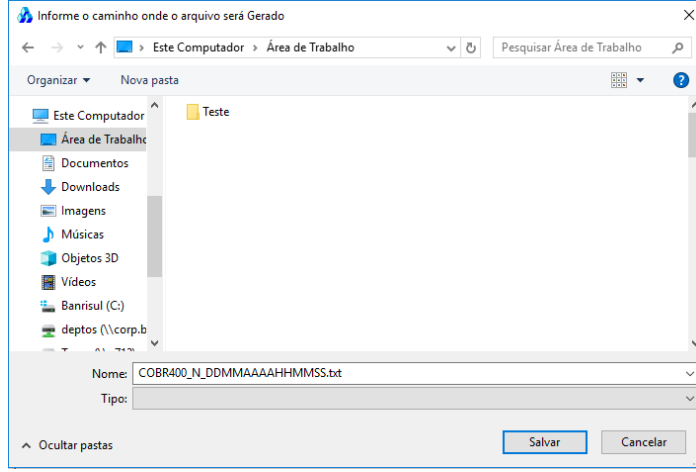

o Banrisul pelo *Office Banking*;

1) é um local fácil de localizar o arquivo na hora de enviá-lo para

2) no dia seguinte, verificar no *Office Banking* se todos os títulos foram registrados. O arquivo, na área de trabalho, visível assim que o computador for ligado, pode ajudar o funcionário da empresa a lembrar de fazer isto;

3) se todos os bloquetos tiverem sido registrados, é fácil localizar o arquivo para exclui-lo.

O programa sempre indica o nome padrão para o arquivo **COBR400\_N\_DDMMAAAAHHMMSS.txt** onde

- N – é o número da remessa gerada no dia;

- DDMMAAAA – data da geração da remessa;

- HHMMSS – horário da geração da remessa.

Após clicar em Salvar, mais uma mensagem é mostrada para confirmar a geração do arquivo, o local onde este foi salvo e um lembrete para transmitir o arquivo:

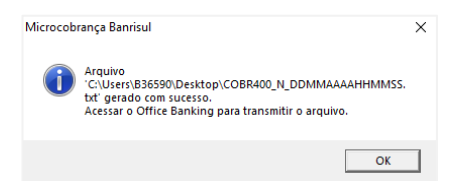

Agora, podemos sair do programa e entrar no *Office Banking* para enviar o arquivo para o Banrisul.

**Observação:** os títulos incluídos em um arquivo de remessa passam da situação "Digitado" para "Gerado" e não são mais exibidos na janela Relaciona Títulos passando para a janela Relaciona Títulos Gerados.

#### <span id="page-10-2"></span><span id="page-10-0"></span>**3.6 Sair do programa e backup dos dados**

Para sair do programa, clique em Arquivo > Sair ou no botão Sair

Antes de encerrar, aparecem duas mensagens:

A primeira é a confirmação de

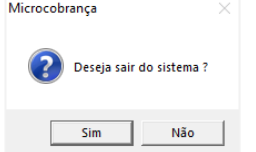

Fechamento do programa. fazer backup dos dados do programa.

Aviso

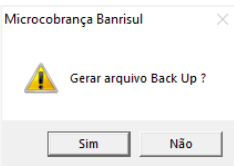

 $\times$ 

 $\overline{OK}$ 

Recomendamos que **sempre** seja feito Backup dos dados do programa. Além disso, o arquivo do backup não deve ser salvo no mesmo computador em que está instalado o aplicativo (ver mensagem ao lado). Isto porque, caso haja algum problema no computador, basta instalar a Cobrança Eletrônica Banrisul e restaurar os dados do backup sem haver perda de informações.

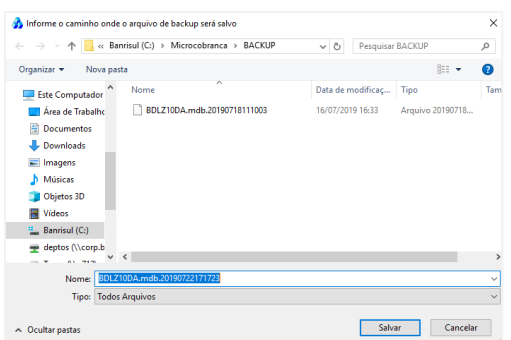

Esta tela mostra o caminho sugerido para salvar o arquivo backup. O programa tem por padrão o salvamento destes arquivos dentro da pasta criada automaticamente no primeiro uso nomeada de 'BACKUP'.

Ainda é exibida outra mensagem que confirma a realização do backup antes de fechar o programa:

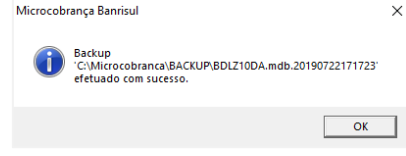

É aconselhavel manter uma cópia da base de dados em mídia

removível ou outra máquina

Agora, basta enviar o arquivo remessa para o Banrisul pelo *Office Banking*.

Sugere-se que seja feita uma limpeza nos arquivos de backup mais antigos para não ficarem ocupando espaço em seu computador.

#### <span id="page-10-1"></span>**3.7 Envio do arquivo remessa pelo** *office banking*

entre no

o acesso

*<u>&</u>banri* 

oa tarde! Seu últir

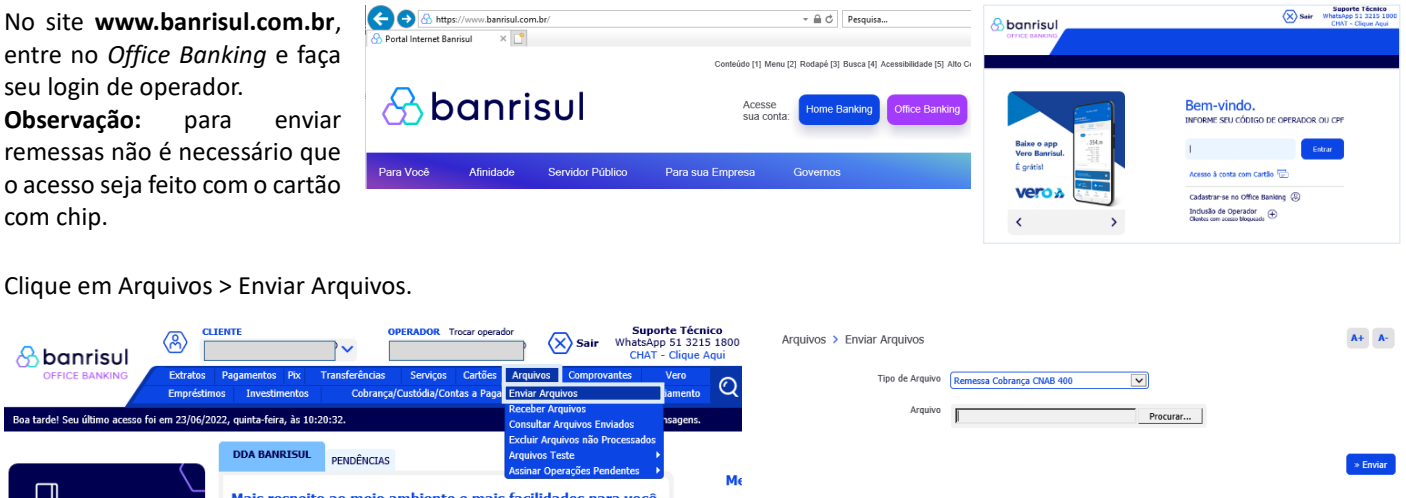

Agora, selecione o tipo de arquivo (Remessa Cobrança CNAB 400 ou Desconto Eletr 400 bytes), clique em Procurar, indique o arquivo de remessa salvo e clique em Enviar.

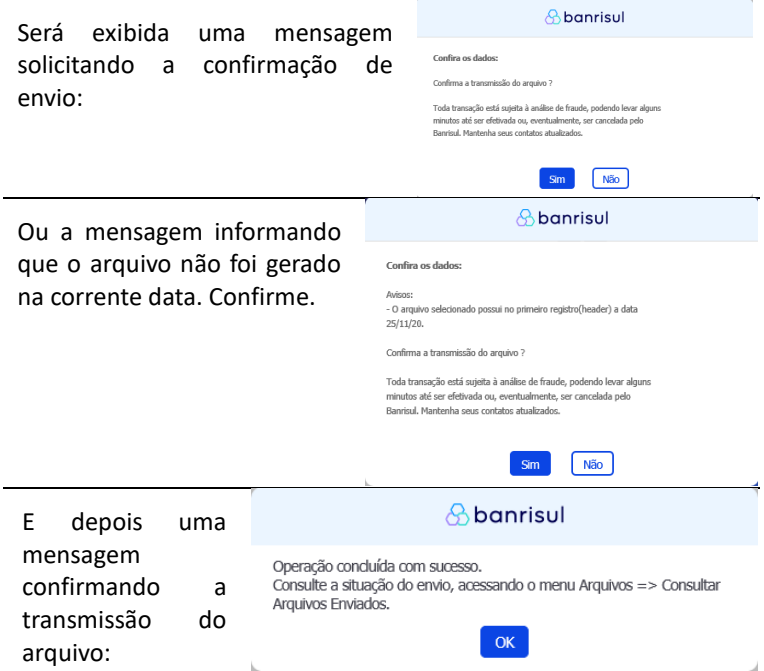

## **Observações:**

- Caso haja algum problema no arquivo, é na última mensagem que virá o aviso. Veja os problemas que podem ocorrer no envio e possíveis soluções no item [Problemas e](#page-22-0)  [Possíveis Soluções;](#page-22-0)
- Recomendamos que os arquivos sejam transmitidos até as 18 horas para que sejam processados no mesmo dia. Verificar o resultado do processamento no dia útil seguinte, no Office Banking.

## <span id="page-11-0"></span>**3.8 Conferência do registro dos títulos**

No dia seguinte ao envio do arquivo remessa pelo *Office Banking*, é importante que o usuário verifique se todos os títulos enviados para registro foram realmente registrados. Algumas ocorrências podem invalidar o registro do título como, por exemplo, nosso número duplicado e CEP incorreto.

<span id="page-11-1"></span>Constatando que qualquer título não esteja no resultado, verifique o(s) nosso(s) número(s) e entre em contato o mais breve possível com o suporte pelos canais abaixo. Procure verificar os motivos das rejeições em, no máximo, 5 dias úteis.

**E-mail**[: atendimento\\_teste\\_cobranca@banrisul.com.br](mailto:atendimento_teste_cobranca@banrisul.com.br)

**Importante:** inclua na rotina da sua empresa a verificação dos títulos registrados. Este procedimento simples pode evitar transtornos como, por exemplo, o não recebimento do pagamento de um título por ele ter sido rejeitado e não estar com os dados centralizados.

Para verificar, entre no site do Banrisul (www.banrisul.com.br), clique em *Office Banking* e faça o seu login. Utilize

preferencialmente o Resumo Contábil que se encontra em Cobrança/Custódia/Contas a Pagar > Consultar Cobrança. Neste mesmo caminho também se encontra o relatório 'Consultar Títulos em Carteira' que trataremos posteriormente.

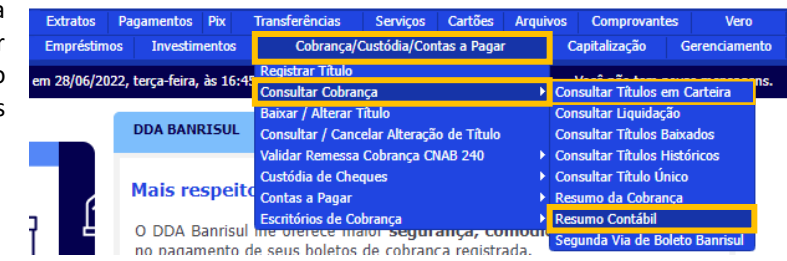

### <span id="page-12-0"></span>**3.8.1 Consultar resumo contábil**

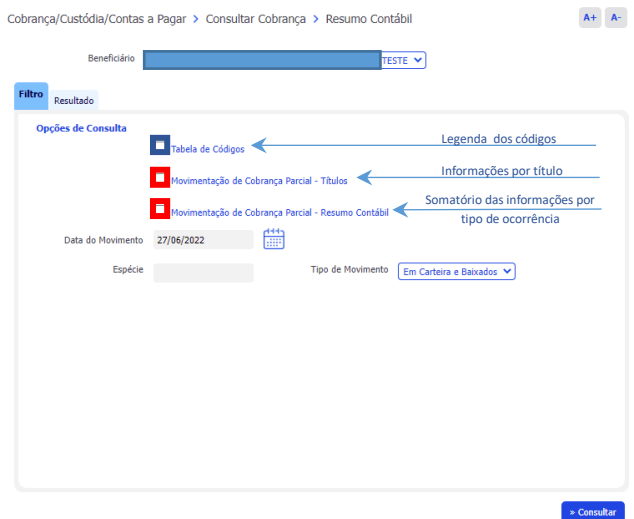

Para uma apresentação semelhante ao relatório aviso de movimentação fornecido por sua agência selecione:

O beneficiário que deseja consultar.

As caixas grifadas em vermelho (para outras formas de apresentação a seleção é opcional):

i. Movimentação de Cobrança Parcial – **Títulos** => Exibe as informações linha a linha referente a cada título.

ii. Movimentação de Cobrança Parcial – **Resumo Contábil** => Exibe o somatório dos valores referente a cada tipo de movimentação na cobrança.

A opção 'tabela de códigos' mostra a legenda dos códigos que aparecem no relatório. A seleção é opcional.

Selecione a data a ser consultada. Este relatório fica disponível por 10 dias corridos.

Podem ser utilizados os filtros "Espécie" e "Tipo de Movimento" para restringir as informações mostradas.

Clique em "Consultar" ao pé da página e à direita.

## <span id="page-12-1"></span>**3.8.2 Consultar títulos em carteira**

Clique em Cobrança/Custódia/Contas a Pagar > Consultar Cobrança > Consultar Títulos em Carteira.

Na tela ao lado, estão todas as opções de consulta para títulos registrados e ativos. Sugerimos utilizar a opção 'Em Carteira' e preencher os campos 'Data Registro Inicial' e 'Data Registro Final' com a data do envio da remessa.

Nesta modalidade, caso algum título já tenha sido pago não aparecerá no resultado da pesquisa. Mesmo tendo sido registrado no dia, pois não estará mais com status ativo.

<span id="page-12-2"></span>\* verifique com sua agência, as formas de registro on-line.

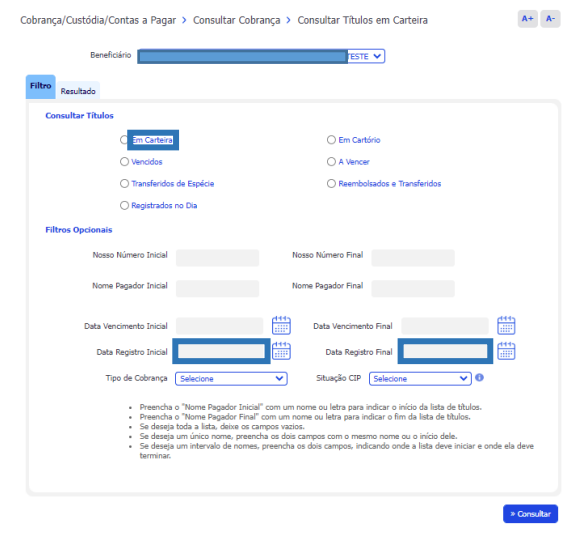

#### **4. Demais menus e submenus** and and

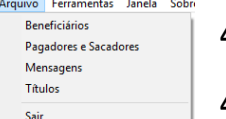

<span id="page-12-4"></span><span id="page-12-3"></span>**4.1 Arquivo 4.1.1 Beneficiários**

Já vimos como [incluir](#page-6-3) um código de Beneficiário, agora, veremos as outras opções. Lembrando que, clique em Arquivo > Beneficiários para ter acesso a elas, selecione o Beneficiário e clique com o botão direito do mouse.

## **4.1.1.1 Alterar**

Os campos que podem ser alterados são: Nome Beneficiário, Inscrição (CPF/CNPJ), Endereço e CEP. Os campos UF e Cidade serão alterados quando o CEP for alterado. Após fazer as alterações necessárias, clique em Salvar.

**Observação:** o Código Beneficiário não pode ser alterado. Caso ele esteja incorreto, o usuário deverá excluir o Beneficiário e refazer o cadastramento.

## **4.1.1.2 Excluir**

Nenhum campo estará disponível para edição. Após conferir se é este o Beneficiário a ser excluído, basta clicar no botão Excluir. Não haverá pedido de confirmação da exclusão, aparecendo apenas uma mensagem informando o sucesso da exclusão. Só poderão ser excluídos códigos beneficiários que não possuam títulos cadastrados para ele no programa.

## **4.1.1.3 Consultar**

Aparecem todos os dados do Beneficiário sem a possibilidade de editá-los. Apenas o botão Voltar estará disponível.

## **4.1.1.4 Relatório**

Nesta opção, ocorre a impressão de um relatório dos Beneficiários selecionados com os campos: Nome Beneficiário, Código Beneficiário, Tipo (CPF/CNPJ), Inscrição, Endereço, Cidade, CEP, UF.

## <span id="page-13-0"></span>**4.1.2 Pagadores e sacadores**

Anteriormente vimos como fazer a [inclusão de um pagador,](#page-6-4) agora, veremos as outras opções. Para ter acesso a elas, clique em Arquivo > Pagadores e Sacadores, selecione o Pagador/sacador e clique com o botão direito do mouse.

## **4.1.2.1 Alterar**

Podem ser alterados os campos: Nome, Endereço e CEP. Os campos UF e Cidade são alterados a partir do CEP. Já o campo Inscrição (CNPJ ou CPF) não pode ser alterado. Caso o erro seja na inscrição, o pagador/sacador deve ser excluído e, seu cadastro, refeito. Após fazer as alterações necessárias, clique em Salvar. Concluída a alteração do pagador/sacador, també[m altere o título](#page-14-1) deste.

## **4.1.2.2 Excluir**

Nenhum campo estará disponível para edição. Após conferir se é este o Pagador/Sacador a ser excluído, basta clicar no botão Excluir. Não haverá pedido de confirmação da exclusão, aparecendo apenas uma mensagem informando o sucesso da exclusão.

## **4.1.2.3 Consultar**

Assim como no caso de consulta ao Beneficiário, na consulta ao Pagador/Sacador todos os dados serão mostrados na tela, porém não haverá campo algum disponível para edição. Apenas o botão Voltar será exibido.

## **4.1.2.4 Relatório**

Ao escolher esta opção, é impresso um relatório dos pagadores/sacadores selecionados com os campos: Nome, Tipo (CPF/CNPJ), Inscrição, Endereço, Cidade, CEP, UF. Caso nenhum esteja selecionado, o relatório será impresso com todos que estiverem cadastrados.

## <span id="page-13-1"></span>**4.1.3 Mensagens**

Para ter acesso as opções do submenu Mensagens, clique em Arquivo > Mensagens, selecione a mensagem e clique com o botão direito do mouse.

## **4.1.3.1 Inclusão de mensagem**

Assim como a inclusão de pagadores, a inclusão de mensagem não é obrigatória, mas é muito útil quando forem utilizadas as mesmas mensagens com frequência.

Para incluir uma mensagem, clique em Arquivo > Mensagens

**- Título da Mensagem:** máximo de 30 caracteres.

**- Local da Impressão:** as opções são F – Frente, V – Verso e B – Beneficiário. Cada tipo tem tamanho e localização específicos.

**- Descrição:** campo para preencher com a mensagem padrão a ser impressa nos boletos.

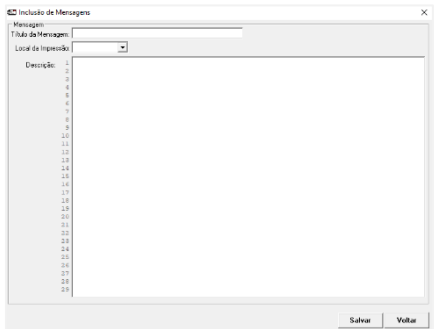

## **4.1.3.2 Alterar**

É possível alterar o título da mensagem e a mensagem propriamente dita. Após concluir as alterações, clique em salvar. No caso das mensagens, o campo que não pode ser alterado é o local da impressão. Se o erro foi neste campo, exclua a mensagem.

A alteração da mensagem neste local não interfere nos títulos já incluídos, neste caso acesse o item [alterar títulos.](#page-14-1)

## **4.1.3.3 Excluir**

Nenhum campo estará disponível para edição. Após conferir se é esta a Mensagem a excluir, basta clicar no botão Excluir. Não haverá pedido de confirmação da exclusão, aparecendo apenas uma mensagem informando o sucesso da exclusão.

## **4.1.3.4 Consultar**

Na consulta todos os campos serão mostrados na tela, mas nenhum estará disponível para edição. Apenas o botão Voltar será exibido.

## **4.1.3.5 Relatório**

Ao escolher esta opção, é impresso um relatório da mensagem selecionada. Caso nenhuma esteja selecionada, o relatório será impresso com todas que estiverem cadastradas.

## <span id="page-14-0"></span>**4.1.4 Títulos**

Para [incluir,](#page-7-2) alterar, excluir, consultar títulos ou, ainda, imprimir relatório, clique em Arquivo > Títulos, selecione o título, clique com o botão direito do mouse e escolha uma das opções.

## <span id="page-14-1"></span>**4.1.4.1 Alterar**

Com exceção do Beneficiário e Nosso Número, todos os outros campos podem ser editados. Após fazer as alterações necessárias, clique em Salvar ou, se o Beneficiário for o responsável pela impressão, em Salvar e Imprimir.

**Obs.:** a alteração no cadastro dos itens que compõem os títulos (pagadores/sacadores, mensagens, dados padrão) não atualiza automaticamente os demais títulos já cadastrados. Deverá ser feito um procedimento em separado para este fim.

## **4.1.4.2 Excluir**

Abre uma janela com todos os dados do título (não sendo possível editá-los). Clique em Excluir ou, se não for o título que o usuário deseja excluir, em Voltar. Haverá pedido de confirmação da exclusão e após aparece uma mensagem informando o sucesso da exclusão.

#### **4.1.4.3 Consultar**

Nesta janela aparecem todos os dados dos títulos, mas não é possível alterá-los. Apenas o botão Voltar será exibido. Caso o responsável pela impressão seja o Beneficiário, o botão imprimir também é exibido.

#### **4.1.4.4 Relatório**

Selecione todos os títulos que devem constar no relatório antes de clicar com o botão direito do mouse e selecionar a opção Relatório. É enviado para impressão relatório com os dados dos títulos selecionados pelo usuário.

#### <span id="page-15-1"></span><span id="page-15-0"></span>**4.2 Ferramentas**

#### **4.2.1 Alteração de títulos registrados**

Para alterar títulos já registrados acesse Ferramentas > Alteração de Títulos Registrados. Após fazer as alterações desejadas, deve ser gerado arquivo remessa com os títulos alterados e transmiti-lo pelo *Office Banking*.

Pela Cobrança Eletrônica Banrisul podemos incluir, alterar, excluir e consultar alterações, além de gerar relatório com todas as alterações feitas. Para acessar estas opções, clique com o botão direito do mouse na janela Relaciona Alteração de Títulos (Ferramentas > Alteração de Títulos Registrados).

As alterações em títulos registrados também poderão ser efetuadas diretamente em seu Office Banking através do menu Cobrança/Custódia/Contas a Pagar > Baixar / Alterar Título ou no Banrisul Digital através do menu Cobrança > Baixar / Alterar Título.

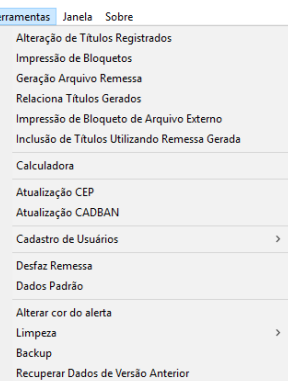

#### **4.2.1.1 Incluir**

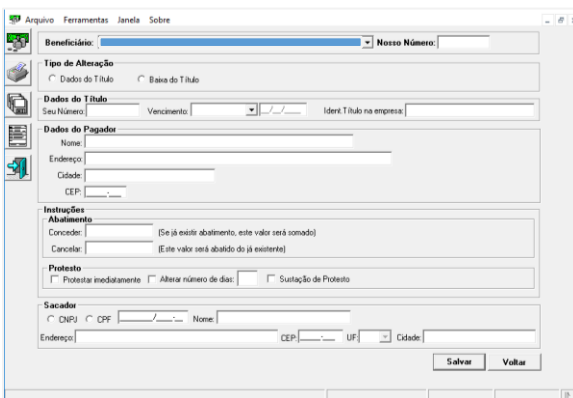

Selecione o Beneficiário e digite o Nosso Número do título.

Após, escolha o Tipo de Alteração:

**- Dados do título:** nesta opção, podem ser alterados todos os campos ativos da janela ao lado. Preencha apenas o campo que você quer modificar e clique em Salvar.

**- Baixa do Título:** ao marcar esta opção nenhum campo poderá ser editado. Clique em Salvar.

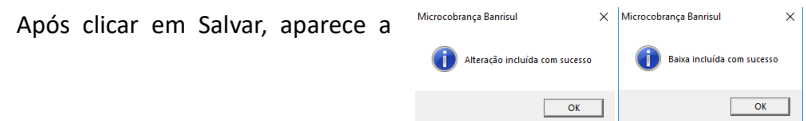

mensagem de confirmação:

Se não houver outras inclusões a serem feitas, gere um arquivo remessa (ver item [Gerar Remessa\)](#page-9-0) e envie-o pelo Office Banking (ver item [Envio do Arquivo Remessa pelo Office Banking\)](#page-10-1).

#### <span id="page-15-2"></span>**4.2.2 Impressão de bloquetos**

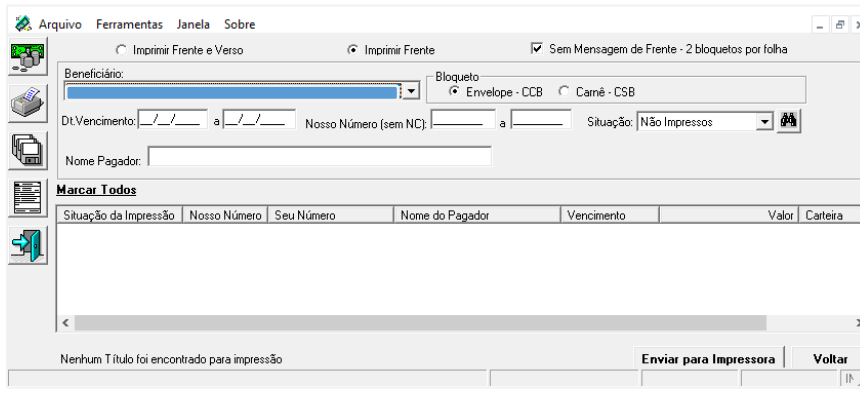

Por ser uma ferramenta muito utilizada, há um

botão de impressão na janela principal:

Na parte superior da tela estão filtros muito úteis para selecionar os títulos. Dependendo do tipo de bloqueto algumas opções de impressão (Imprimir Frente e Verso, Imprimir Frente e Sem mensagem de frente – 2 bloquetos por folha) podem ficar indisponíveis.

Selecione os títulos e clique em Enviar para Impressora. Aparecerá um aviso pedindo confirmação de impressão e, após clicar em Sim, aparecerá uma nova janela com a frase "Título(s) impresso(s) com sucesso".

#### <span id="page-15-3"></span>**4.2.3 Geração arquivo remessa**

Ver detalhes no títul[o Gerar Remessa.](#page-9-1)

#### <span id="page-16-0"></span>**4.2.4 Relaciona títulos gerados**

Ao acessar esta opção aparecem todos os títulos com a situação "Gerado", ou seja, que foram incluídos em alguma remessa.

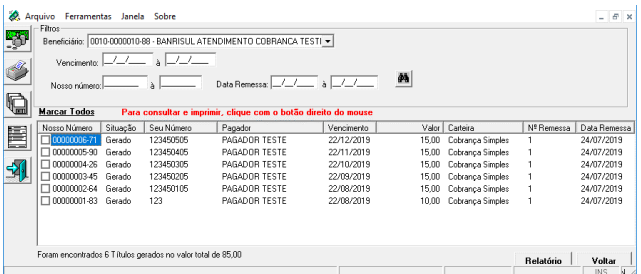

Com a relação de títulos listados nesta tela o usuário poderá no dia seguinte ao envio conferir os títulos que foram registrados da remessa do dia anterior.

Além disso, ao desfazer uma remessa é necessário informar a data de geração e o número da remessa. Estes dados devem ser consultados na tela Relaciona Títulos Gerados, nas últimas colunas à direita.

#### <span id="page-16-1"></span>**4.2.5 Impressão de bloqueto de arquivo externo**

O programa da Cobrança Eletrônica Banrisul pode ser usado também para impo bloquetos a partir de um arquivo de texto CNAB400 gerado em outro software.

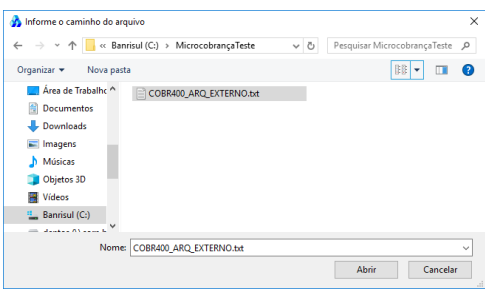

Para isto, clique no botão In Arquivo e selecione o arqu caixa de diálogo que será ab

> 高  $\mathcal{C}$ G 匡

Ao selecionar o arquivo, os títulos contidos no arquivo

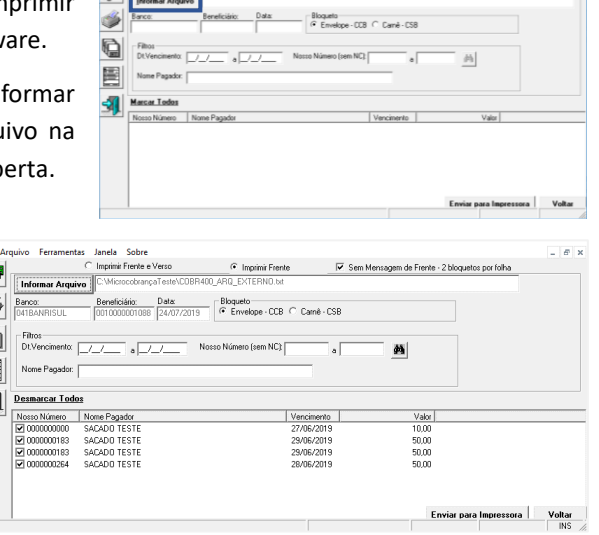

Sen Mensagen de Frente - 2 bloguetos por folha

(com responsável pela impressão Beneficiário) são listados. Para imprimi-los (impressora padrão do Windows), basta clicar em Enviar para Impressora.

## <span id="page-16-2"></span>**4.2.6 Inclusão de títulos utilizando remessa gerada**

Esta ferramenta permite que o usuário utilize um arquivo remessa para incluir títulos em vez de digitá-los. É muito útil para empresas que emitem periodicamente títulos para os mesmos pagadores (escolas, por exemplo).

Clique em Ferramentas > Inclusão de Títulos Utilizando Remessa Gerada. Ao abrir a nova tela, clique no botão Informar Arquivo e selecione o arquivo remessa que possui os dados que você quer utilizar para gerar novos títulos.

Você pode visualizar os títulos contidos neste arquivo selecionado

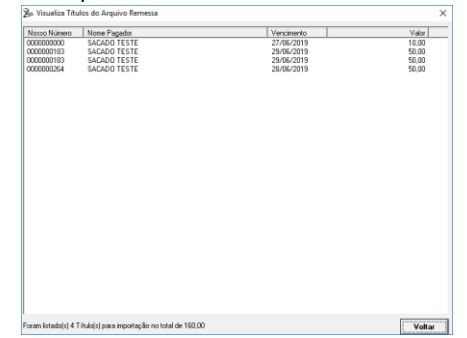

antes de importar os dados clicando no botão Visualizar Títulos do Arquivo. Será exibida a tela à esquerda.

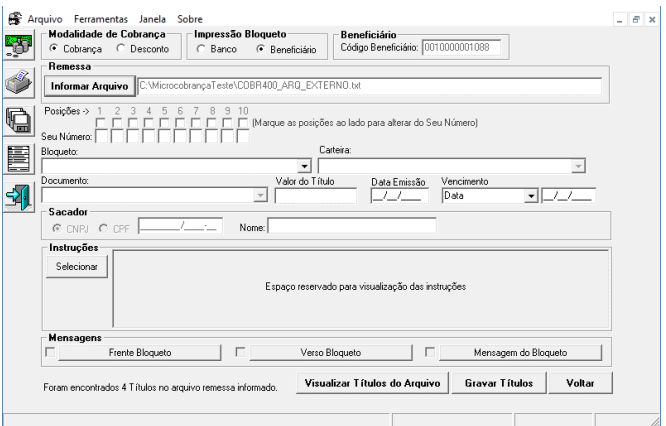

Clicando em Voltar, esta janela é fechada retornando para a última tela ativa.

Apenas o código do Beneficiário que não pode ser alterado, ou seja, mesmo que a empresa possua 2 códigos – A e B, por exemplo – não pode usar o arquivo remessa do

código A para gerar títulos do código B.

<span id="page-17-1"></span>Alguns campos são de preenchimento obrigatório. São eles: Bloqueto, Carteira, Documento, Data de emissão e Data de vencimento.

Sugerimos que o campo Seu Número seja alterado para que não haja confusão na identificação do título pelo Beneficiário. Para alterá-lo basta marcar a posição do dígito que será alterado e, abaixo da posição assinalada, preencher com a letra ou número que deverá ocupar aquela posição.

Depois que forem preenchidos todos os campos obrigatórios e os de escolha do usuário, clique em Gravar Títulos.

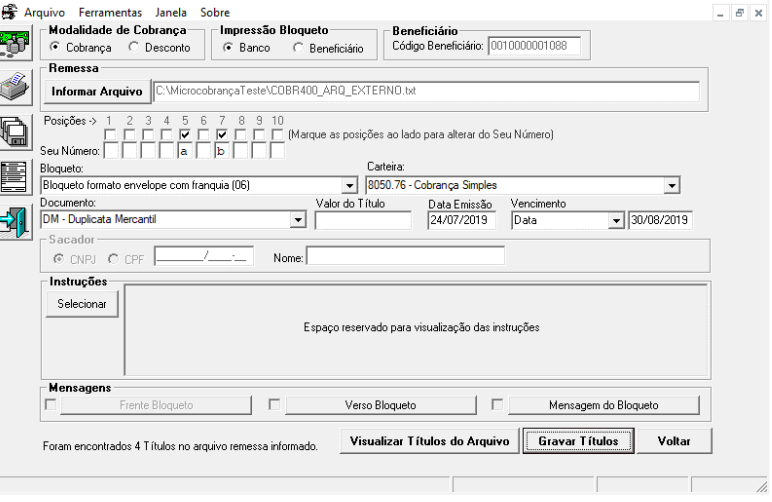

Será apresentada a mensagem de aviso abaixo:

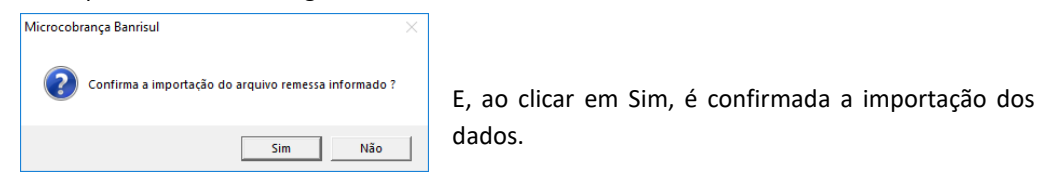

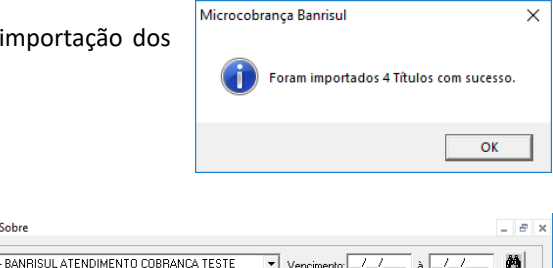

 $\times$ 

Se você abrir a tela Relaciona Títulos (Arquivo > Títulos) os novos títulos estarão lá.

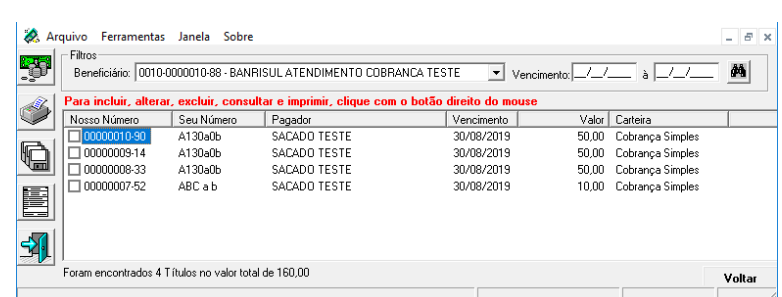

#### <span id="page-17-0"></span>**4.2.7 Calculadora**

Abre a calculadora padrão do Windows.

#### <span id="page-17-2"></span>**4.2.8 Atualização CEP**

A primeira coisa a fazer é salvar a tabela com os dados atualizados. Para isto, acesse **www.banrisul.com.br** > Banrisul em um Clique > Cobrança de Títulos. No item Arquivos Relacionados clique com o botão direito do mouse sobre o link Tabela CEPPORTA, depois clique em Salvar Destino Como... e salve o arquivo na pasta de sua preferência.

#### Arquivos Relacionados (clique para copiar/download)

- Cobranca Online XML [3.090bytes]
- Cartilha Nova Plataforma de Cobrança [21017 \_Kbytes]
- ليل Cartilha Nova Plataforma de Cobrança **[21017 \_Kbytes]**<br>Aplicativo Cobrança Eletrônica Banrisul versão Windows **[4.172**<br>**KBytes]**
- Winnual do aplicativo Cobrança Eletrônica Banrisul versão
- Passo a passo para atualização do CEPPORTA [20234 \_Kbytes]
- Tabela CEPPORTA [13456 \_Kbytes]
- Passo a passo para atualização do CADBAN [20233 \_Kbytes]
- Tabela CADBAN [13448 \_Kbytes]
- Expansion of the Cobracter of The Theorem 240 versão 10.3 [994]<br> **Cobrança Leiaute padrão FEBRABAN 240 versão 10.3 [994]**
- DDA Banrisul Leiaute do arquivo Consultas Sacados<br>Eletrônicos **[9342 \_Kbytes]**
- arquivo cepporta.txt no

caminho em que o arquivo foi salvo.

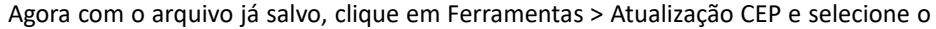

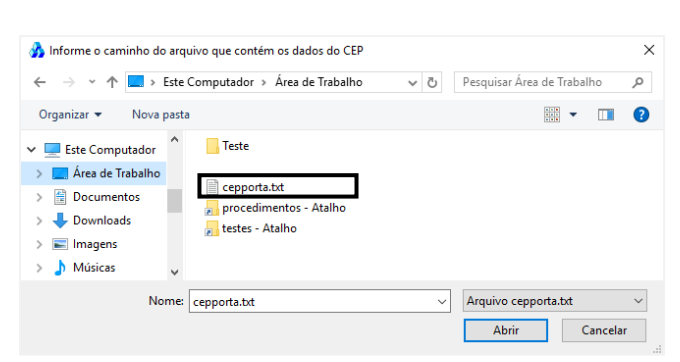

<span id="page-18-0"></span>Após clicar em Abrir, aparece na tela uma barra de andamento da atualização e em seguida, a mensagem de confirmação do processo.

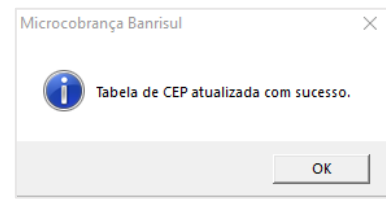

### <span id="page-18-2"></span>**4.2.9 Atualização CADBAN**

Precisamos salvar a versão mais completa da tabela CADBAN para, então, atualizar o arquivo utilizado pelo aplicativo. Primeiramente, acesse **www.banrisul.com.br** > Banrisul em um Clique > Cobrança de Títulos > Arquivos Relacionados. Clique com o botão direito do mouse sobre o link Tabela CADBAN, depois clique em Salvar Destino Como... e salve o arquivo na pasta de sua preferência.

Com o arquivo já salvo, clique em Ferramentas > Atualização CADBAN e selecione o arquivo cadban.txt no caminho em que o arquivo foi salvo.

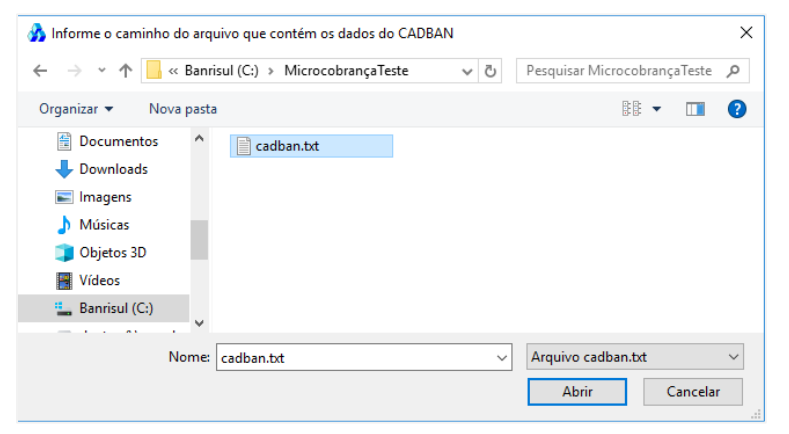

#### Arquivos Relacionados (clique para copiar/download)

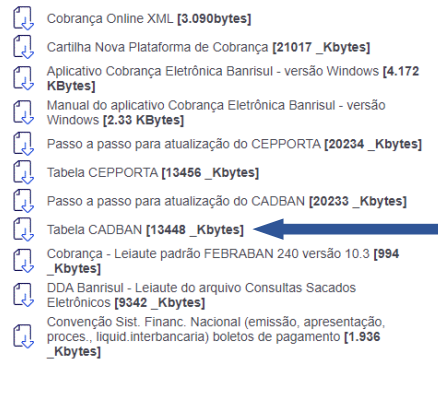

Após clicar em Abrir aparece na tela uma barra de andamento da atualização e, em seguida, a mensagem de

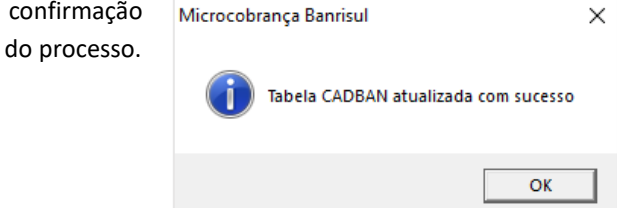

### <span id="page-18-1"></span>**4.2.10 Cadastro de usuários**

Todas as operações referentes ao cadastro de usuários são tarefas exclusivas de quem possuir perfil Administrador; para aqueles que tiverem perfil Usuário este menu não está disponível.

#### **4.2.10.1 Incluir**

Para incluir um usuário basta digitar os dados da janela abaixo:

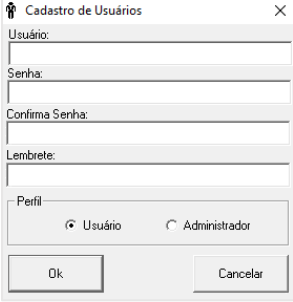

**Usuário:** campo alfanumérico com capacidade para 50 caracteres. \*

**Senha:** campo alfanumérico com até 50 caracteres. \*

**Confirma senha:** repetir a senha digitada no campo anterior.

**Lembrete:** dica que auxilie o usuário a lembrar da senha escolhida. Limite de 50 caracteres.

\* Não há diferenciação de maiúsculas/minúsculas.

## **4.2.10.2 Excluir**

Para excluir um usuário, clique em Ferramentas > Cadastro de Usuários > Excluir. Na janela **OF** Lista Usuários Cadastrados que será aberta selecione o usuário e clique em Excluir.

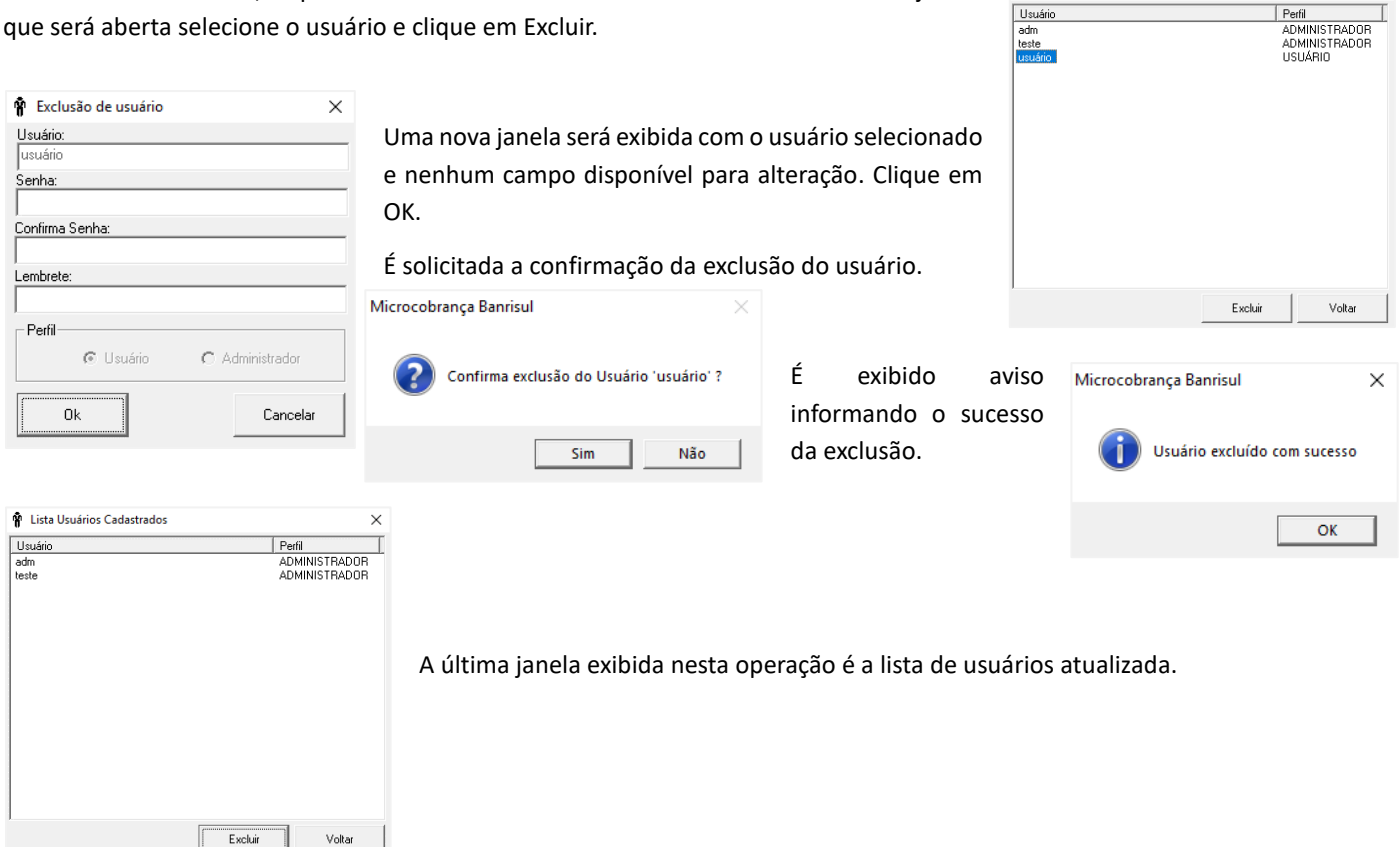

#### **4.2.10.3 Listar**

Ao selecionar Ferramentas > Cadastro de Usuários > Listar é exibida uma lista com todos os usuários (idêntica à figura acima). Selecionando o usuário e clicando com o botão direito do mouse é possível alterar a senha e também o nível do usuário (de administrador para usuário e vice-versa) ao clicar em alterar.

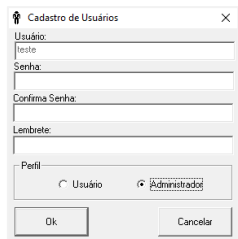

#### <span id="page-19-1"></span><span id="page-19-0"></span>**4.2.11 Desfaz remessa**

Desfazer uma remessa nada mais é que passar os títulos, que já foram incluídos em alguma remessa, da situação "Gerado" para "Digitado". Com esta alteração na situação, os títulos voltam a aparecer na tela Relaciona Títulos (para acessá-la: Arquivo > Títulos ou pelo botão **(1988)**. Recomenda-se verificar se os títulos da remessa a ser desfeita estão registrados no sistema do banco, pois para alterar títulos após o registro no banco o procedimento [é outro.](#page-15-1)

Na tela Desfazer Remessa (Ferramentas > Desfaz Remessa), digite a data e no número da remessa, clique no botão **44**. Os títulos pertencentes a esta remessa serão listados. Clique em Desfazer.

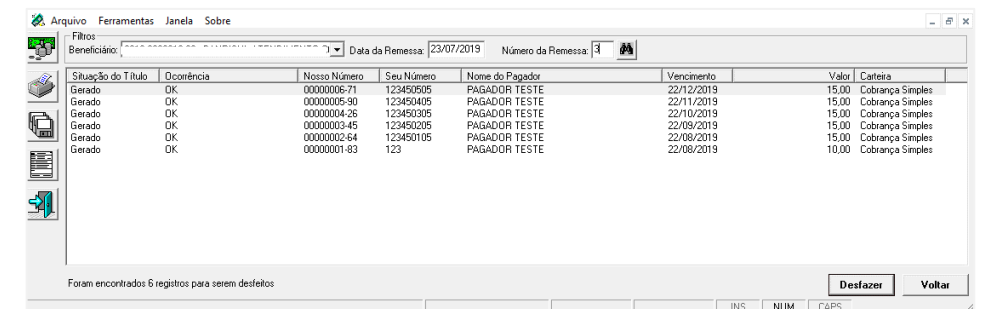

<span id="page-20-3"></span>Na próxima caixa de mensagem, clique em Sim.

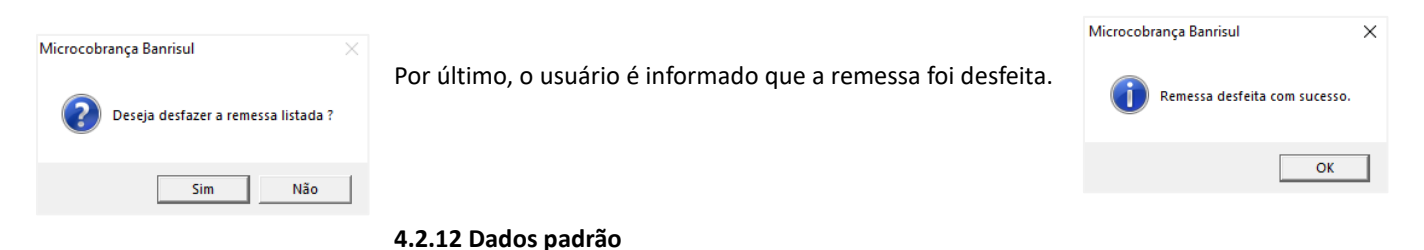

<span id="page-20-0"></span>Ver item [Dados Padrão.](#page-7-3)

## <span id="page-20-1"></span>**4.2.13 Alterar cor do alerta**

Quando um campo obrigatório não é preenchido (por exemplo, o beneficiário na inclusão de um título) o programa alerta o usuário "pintando" a caixa de texto que ficou em branco. Esta ferramenta permite ao usuário alterar esta cor escolhendo outra da palheta de cores.

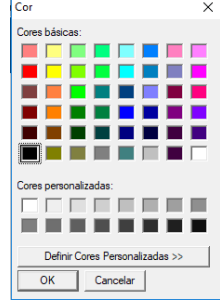

## <span id="page-20-2"></span>**4.2.14 Limpeza**

Antes do procedimento de limpeza, recomenda-se realizar backup do programa.

## **4.2.14.1 Excluir títulos**

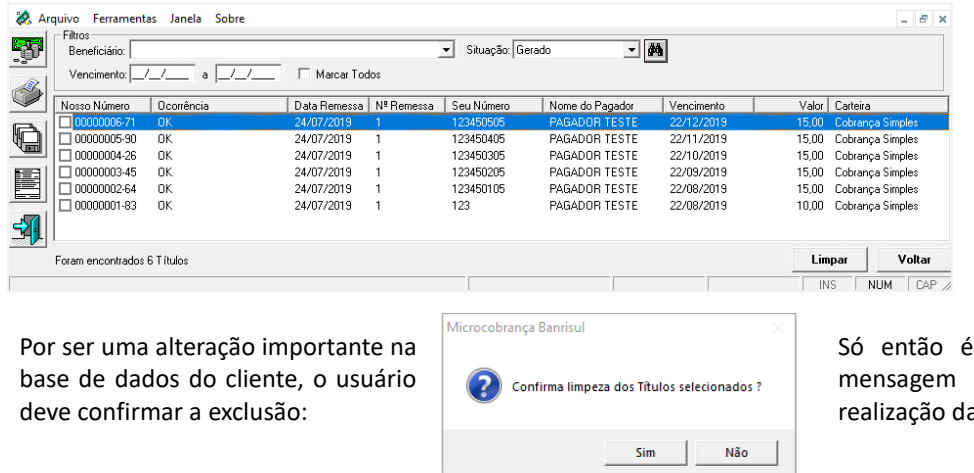

 $\mathbb{R}^n$ 

São exibidos os títulos correspondentes aos filtros existentes na parte superior da tela. Selecione pelo filtro vencimento, o período a ser excluído. Após teclar Enter. Em seguida marcar todos e clique em Limpar.

exibida a da a exclusão.

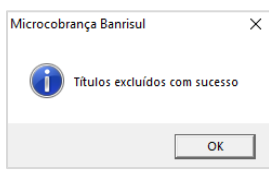

Os títulos são movidos para uma espécie de "lixeira" não disponível para visualização pelo usuário. Enquanto não for realizado o expurgo (ver item *Definir prazo expurgo*) eles poderão ser recuperados. Após o expurgo, os títulos são realmente excluídos. Obs.: quando a base de títulos gerados conter mais que 3.000 títulos, recomenda-se proceder a limpeza.

## **4.2.14.2 Recuperar títulos**

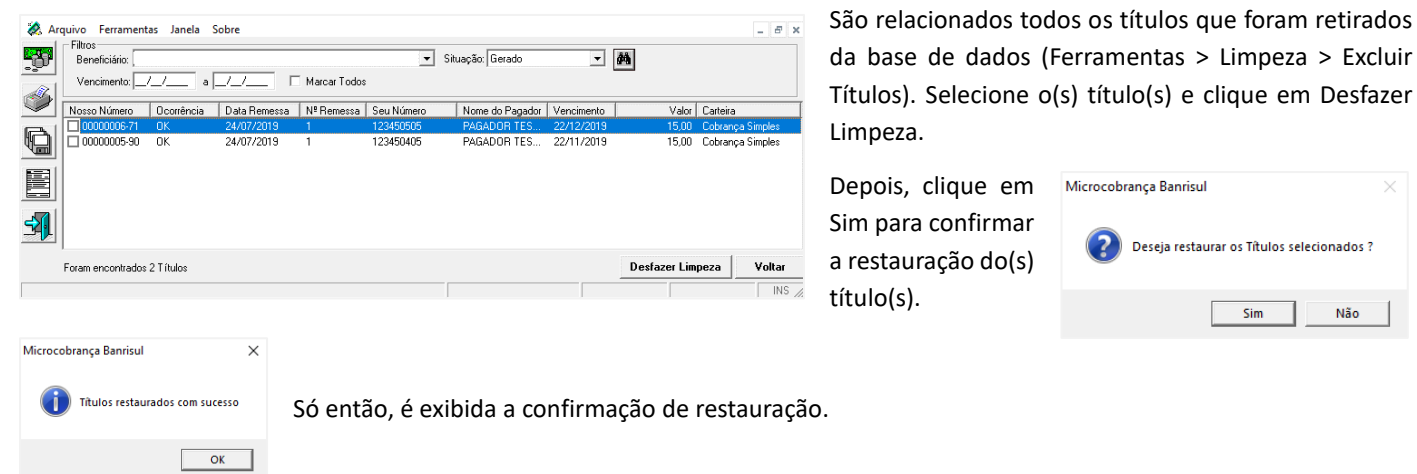

**Observação:** caso tenha sido feita a limpeza automática (ver próximo item) podem não haver dados a recuperar.

## <span id="page-21-2"></span>**4.2.14.3 Definir prazo expurgo**

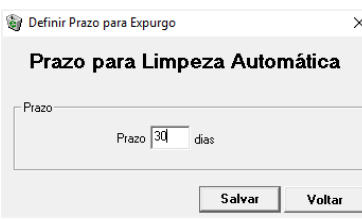

Com esta ferramenta, o usuário estipula um prazo – em dias – para que o sistema "esvazie a lixeira" de dados, excluindo permanentemente os dados que haviam sido apenas retirados da base de dados do programa.

O tempo estipulado na tela à esquerda passa a contar do dia em que o título foi excluído. Usando o exemplo acima: se o usuário retirar da base (ver item [Excluir títulos\)](#page-20-3) um título no

dia 01/10 o sistema vai excluí-lo após 30 dias, na limpeza automática que será realizada no dia 31/10.

Por padrão, ao acessar esta ferramenta, o prazo é 0, ou seja, não é estipulado prazo para limpeza automática.

## <span id="page-21-0"></span>**4.2.15 Backup**

Ver título [Sair do Programa e Backup dos Dados.](#page-10-2)

## <span id="page-21-3"></span><span id="page-21-1"></span>**4.2.16 Recuperar dados de versão anterior**

Sempre que o programa for reinstalado, o usuário deve apropriar os dados do backup mais atual utilizando esta ferramenta. Ao clicar em Ferramentas > Recuperar Dados da Versão Anterior, é aberta uma janela onde o usuário deve localizar o arquivo backup.

Microcobranca Banrisul

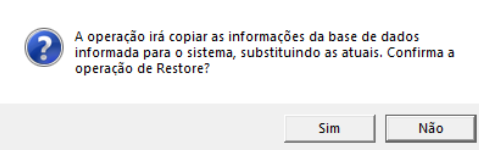

Ao clicar no botão Abrir é exibida a mensagem à esquerda. Clique em Sim.

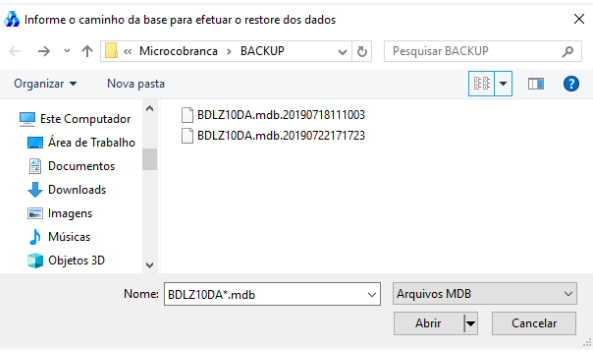

Aparecerá a última mensagem do processo, informando que o restore (recuperação dos dados) foi realizado.

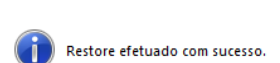

Microcobrança Banrisul

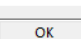

 $\times$ 

## <span id="page-22-0"></span>**5. Problemas e possíveis soluções**

## <span id="page-22-1"></span>**5.1 Esquecimento de senha e/ou usuário de acesso ao programa**

Neste caso, digite no usuário e na senha a palavra BANRISUP. Neste campo, não há validação de maiúsculas/minúsculas. Ao entrar no programa, deverá ser criado um novo usuário com perfil Administrador.

# <span id="page-22-2"></span>**5.2 Procedimentos em caso de reinstalação do aplicativo**

Se você tiver backup atualizado dos dados: você deve recuperar os dados que estavam salvos antes da reinstalação. Ver título [Recuperar dados de versão anterior.](#page-21-3)

# **Observação: Caso a recuperação de backup de uma versão anterior retorne pagadores com a inscrição "outros", alterar o cadastro informando um CPF ou CNPJ válido.**

Se você não tiver backup atualizado dos dados: será necessário arrumar a sequência do Nosso Número dos títulos caso utilize a opção Gerado Automaticamente. A cada reinstalação, o aplicativo reinicia a contagem do Nosso Número do 1, ou melhor, do 00000001.83. Com isso, pode ocorrer a geração de um título com um Nosso Número já utilizado e, por este motivo, ocasionar a rejeição do título em nosso sistema.

Para evitar este tipo de problema, ao incluir o primeiro título após a reinstalação, troque a maneira de geração do Nosso Número para Informado p/ Beneficiário. Digite todos os dados e salve o título. A partir do segundo, já é possível voltar a utilizar a opção Gerado Automaticamente.

# <span id="page-22-3"></span>**5.3 Erro no envio da remessa: beneficiário não cadastrado**

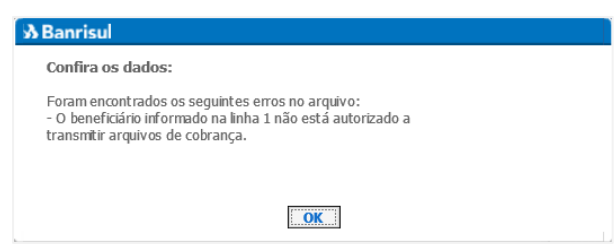

A primeira providência (principalmente se este erro ocorrer na primeira tentativa de envio de remessa) é verificar se o código de Beneficiário foi cadastrado corretamente em Arquivo > Beneficiários. Entre em contato com seu gerente ou com algum funcionário da sua agência e peça que confirmem o código.

Se o cadastramento estiver correto, esta mensagem aparece porque falta autorização para enviar arquivos remessa. Todo cliente, antes de

enviar o primeiro arquivo remessa, deve ter autorização para isto. Avise seu gerente ou um funcionário da agência que esta mensagem está aparecendo ao tentar enviar o arquivo, eles deverão solicitar esta autorização à área responsável.

#### <span id="page-22-4"></span>**5.4 Erro no envio da remessa: arquivo remessa não tem 400 bytes**

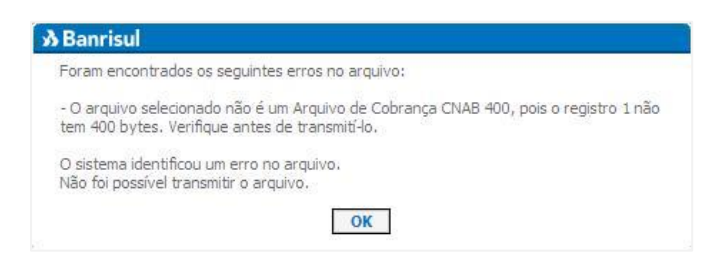

Primeiramente, verifique se o arquivo selecionado para envio é mesmo o arquivo remessa. Lembre-se que o arquivo remessa tem um formato de nome padrão – se a empresa mantiver o nome ao salvá-lo – que é COBR400\_N\_DDMMAAAAHHMMSS.txt em que o N é o número da remessa gerada no dia, DDMMAAAA é a data da geração e HHMMSS é o horário da geração do arquivo remessa. Outra possibilidade é que tenha havido algum problema no momento da geração. Para resolver, indica-se que seja gerado um

novo arquivo remessa. Antes de tudo, desfaça [a remessa,](#page-19-1) o que vai fazer com que os títulos apareçam na lista de títulos da tela "Geração de Arquivo Remessa" novamente. Clique em Ferramentas > Desfaz Remessa, digite a data de geração e o número da

remessa e clique no botão **. A contitu**lume a remessa e clique no botão Desfazer que fica no canto inferior direito da tela Desfazer Remessa. Após confirmar que deseja desfazer a remessa, aparece a mensagem "Remessa desfeita com sucesso.". Agora, em Ferramentas > [Geração Arquivo Remessa](#page-9-1) selecione os títulos que serão incluídos no arquivo remessa (e que estavam na remessa desfeita) e clique no botão Gerar Remessa. Após salvar a remessa, tente enviar pelo *Office Banking* este novo arquivo. Caso a mensagem persista, entre em contato com sua agência ou com o [suporte.](#page-11-1)

### <span id="page-23-0"></span>**5.5 Mensagem de agência inválida ao incluir beneficiário**

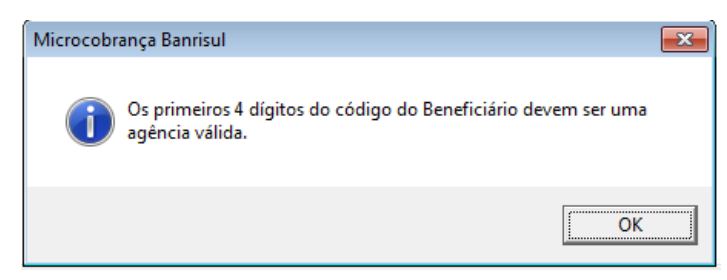

Se a mensagem ao lado aparecer quando você estiver incluindo um Beneficiário, e não houver erro de digitação, a tabela CADBAN.txt está desatualizada. Esta é utilizada para validar as agências Banrisul existentes.

Para o passo a passo da atualização da tabela CADBAN.txt, veja o item [Atualização CADBAN.](#page-18-2)

### <span id="page-23-1"></span>**5.6 Mensagem de CEP inválido**

A mensagem pode aparecer após digitar o CEP nos dados do Beneficiário, do pagador ou do sacador avalista. Se não houve erro de digitação, a tabela CEPPORTA.txt está desatualizada. Esta tabela, entre outras coisas, é utilizada para validar todos os CEPs no momento em que são digitados, sejam de beneficiários, pagadores ou sacadores avalistas.

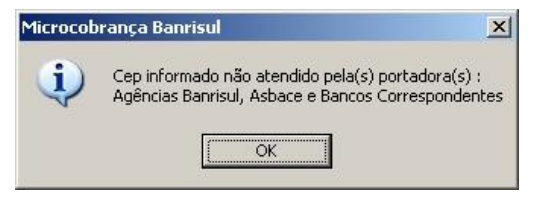

Para o passo a passo da atualização da tabela CEPPORTA.txt, veja o item [Atualização CEP.](#page-17-2)

#### <span id="page-23-2"></span>**5.7 Programa cobrança eletrônica Banrisul instalado em mais de um computador**

A princípio, recomendamos às empresas que utilizem apenas um computador para realizar a digitação de títulos de cobrança. Isto porque utilizando dois computadores pode haver a geração de títulos diferentes com o mesmo Nosso Número.

Caso seja imprescindível mais de um computador gerando títulos, sugerimos que cada máquina gere Nossos Números em uma faixa de numeração. Por exemplo, a máquina A de 00000001.83 a 10000000.90 e a máquina B de 10000001.71 a 20000000.89. Para isto, ao gerar o primeiro título em cada uma das máquinas, altere a geração do Nosso Número para Gerado p/ Beneficiário, digite os dados e salve o título. A partir do segundo, você já pode voltar para Gerado Automaticamente.

Se os computadores estiverem em rede eles compartilham o mesmo arquivo de banco de dados e, por este motivo, não pode haver digitação simultânea de títulos em ambos. Isto porque, as chances de que seja disponibilizado o mesmo Nosso Número para as duas máquinas é muito grande. Se for imprescindível, sugerimos que não seja utilizada a opção Gerado Automaticamente e que seja estipulada uma faixa de numeração para cada máquina. Desta forma, a numeração dependerá, exclusivamente, dos usuários dos computadores.

## <span id="page-23-3"></span>**5.8 Mensagem "caminho não encontrado"**

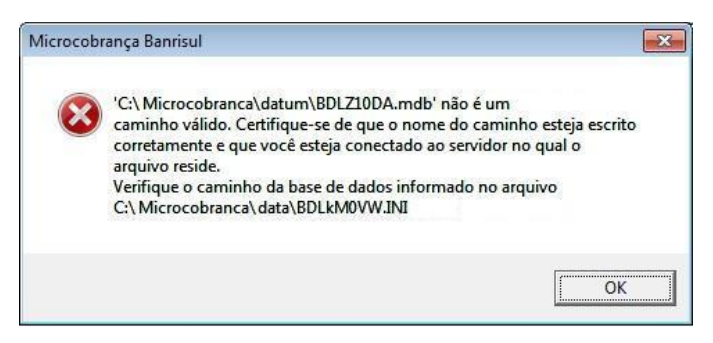

- Agora, **sem desinstalar o programa**, entre na página do Banrisul (**www.banrisul.com.br** > Banrisul em um Clique > Arquivos relacionados > Aplicativo Cobrança Eletrônica Banrisul – versão Windows) e baixe novamente o aplicativo. Faça a instalação normal, lembrando de instalá-lo diretamente no diretório C. Em caso de dúvidas quanto à instalação, veja o item [Instalação.](#page-3-1)

Se ao abrir o programa Cobrança Eletrônica Banrisul aparecer a mensagem à esquerda, você deve proceder da seguinte forma: - Pelo Meu computador ou pelo Windows Explorer, vá na pasta **data** que fica no caminho **C:\Microcobranca**, localize o arquivo **BDLkM0VW.INI** e delete-o.

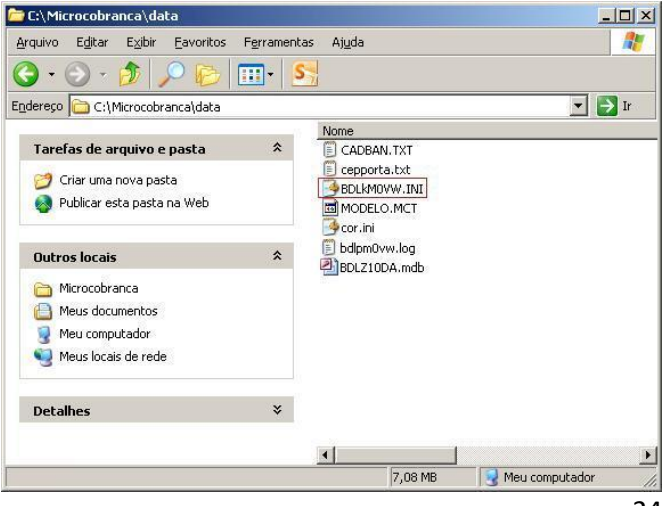

## <span id="page-24-0"></span>**5.9 Mensagem "arquivo BDLZ10DA.MDB não encontrado"**

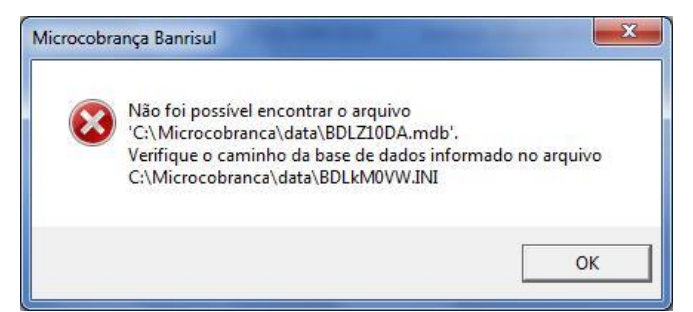

Se ao abrir o programa Cobrança Eletrônica Banrisul aparecer a mensagem ao lado, você deve proceder da seguinte forma:

- **Sem desinstalar o programa**, entre na página do Banrisul (**www.banrisul.com.br** > Banrisul em um Clique > Arquivos relacionados > Aplicativo Cobrança Eletrônica Banrisul – versão Windows) e baixe novamente o aplicativo. Faça a instalação normal, lembrando de instalá-lo diretamente no diretório C. Em caso de dúvidas quanto à instalação, veja o ite[m Instalação.](#page-3-1)

- Como o problema ocorreu no arquivo BDLZ10DA.mdb – que contém todos os dados digitados no programa – use o último backup feito para restaurar os dados. (Para que não haja perda de dados reafirmamos a importância de sempre fazer o backup.) Para isso, clique em Ferramentas > [Recuperar Dados de Versão](#page-21-3) Anterior (em caso de dúvidas, veja o item Recuperar Dados de Versão [Anterior\)](#page-21-3).

#### <span id="page-24-1"></span>**5.10 Mensagem "overflow" na tela de inclusão de título**

Esta mensagem ocorre em versões 1.0.8 e anteriores. É exibida quando o Seu Número de um título é preenchido apenas com números e uma letra "E". Veja o exemplo à direita:

Para resolver este problema basta inserir outra(s) letra(s) no Seu Número. Enquanto o Seu Número não for trocado, o programa não permite salvar o título.

#### <span id="page-24-2"></span>**5.11 Mensagem "overflow" no sistema**

Indica que existem muitos títulos no sistema. Gere um **backup** e faça uma [limpeza.](#page-20-2)

#### <span id="page-24-3"></span>**5.12 Mensagem "O valor do título deve ser numérico" ao digitar o valor.**

Conferir as configurações de Número no Painel de Controle > Região e Idioma, botão Configurações adicionais. O símbolo decimal deve ser a vírgula.

#### <span id="page-24-4"></span>**5.13 Mensagem "INVALID PROPERTY VALUE"**

Ocorre quando é feita a alteração de impressora. Feche o programa e abra novamente para corrigir este erro.

#### <span id="page-24-5"></span>**5.14 RUN-TIME ERROR '339'**

O uso de limpadores de arquivos causa este erro. Faça o [backup](#page-10-0) da pasta do programa e após reinstale a mesma versão da Microcobrança que está sendo utilizada neste computador.

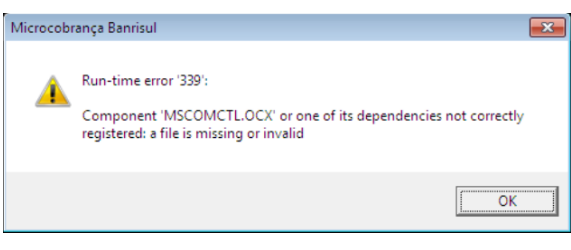

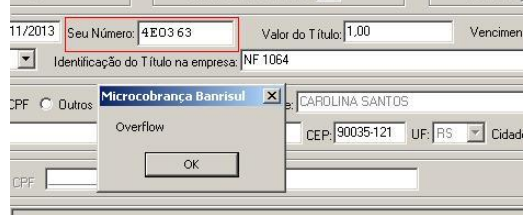

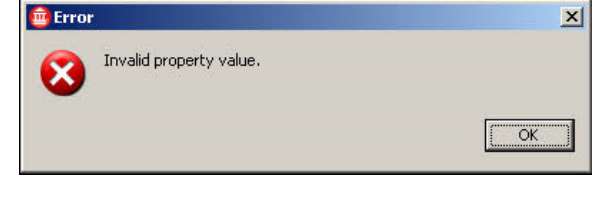

## <span id="page-25-0"></span>**5.15 Duplicidade de títulos**

Na Microcobrança, o nosso número é gerado sequencialmente a partir do número 0000000183. No entanto, a duplicidade de títulos, ou seja, mais de um boleto com o mesmo nosso número, pode ocorrer em algumas situações, por exemplo:

- Na reinstalação da Microcobrança é recuperado um backup de data anterior ao que estava sendo usado pelo programa. Essa situação ocorre, por exemplo, após a formatação do computador;
- Mais de um computador utilizando a Microcobrança sem compartilhar o banco de dados em rede. Caso em que poderá repetir-se o mesmo nosso número em cada máquina.

## <span id="page-25-1"></span>**5.16 DEMAIS ERROS**

Contate o noss[o suporte.](#page-11-1)